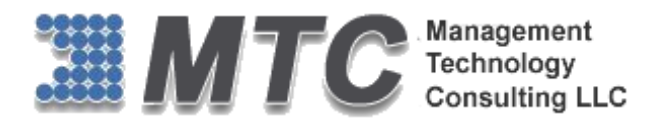

## **Microsoft Dynamics CRM / XRM Platform**

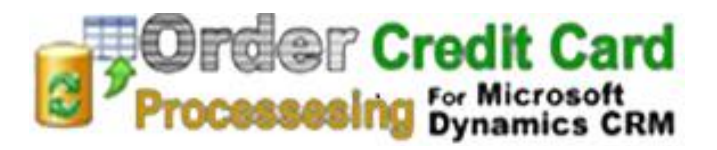

# User Guide

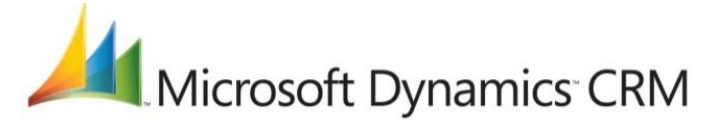

## **CRM Versions Supported: CRM 2011/2013/2015/2016**

In association with Authorize.net the process of capturing Credit Card Details with high security made possible in Microsoft Dynamics CRM. Processing credit card payment made easy and quicker. The credit card details store in CRM are encrypted to avoid any misuse of data.

Date of Document : June 13, 2016

Coding Version : 20152016.062016.0.8 Document Version : 20152016.062016.0.8

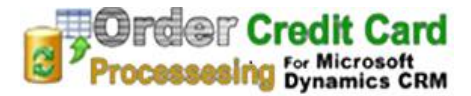

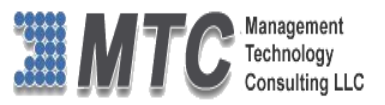

## <span id="page-1-0"></span>Copyright

#### Copyright ©2016**, Management Technology Consulting LLC**, Inc. All rights reserved.

Your right to copy this documentation is limited by copyright law and the terms of the software license agreement. As the software licensee, you may make a reasonable number of copies or printouts for your own use. Making unauthorized copies, adaptations, compilations, or derivative works for commercial distribution is prohibited and constitutes a punishable violation of the law

## <span id="page-1-1"></span>**Disclaimer**

Information in this document is subject to change without notice and should not be construed as a commitment on the part of Management Technology Consulting LLC and does not assume any responsibility or make any warranty against errors that may appear in this document and disclaims any implied warranty of the merchantability or fitness for a particular purpose.

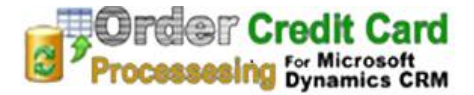

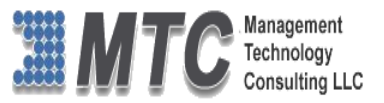

## <span id="page-2-0"></span>Product Overview

In association with Authorize.net the process of capturing Credit Card Details with high security made possible in Microsoft Dynamics CRM. Processing credit card payment made easy and quicker. The credit card details store in CRM are encrypted to avoid any misuse of data. The merchants can fulfill and complete the process of Sales cycle with ease. This product also supports to make refunds to Accounts or Contacts if the Payments are received.

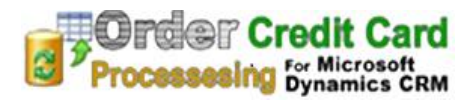

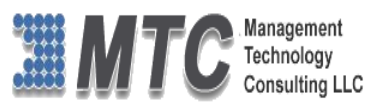

# **Table of Contents**

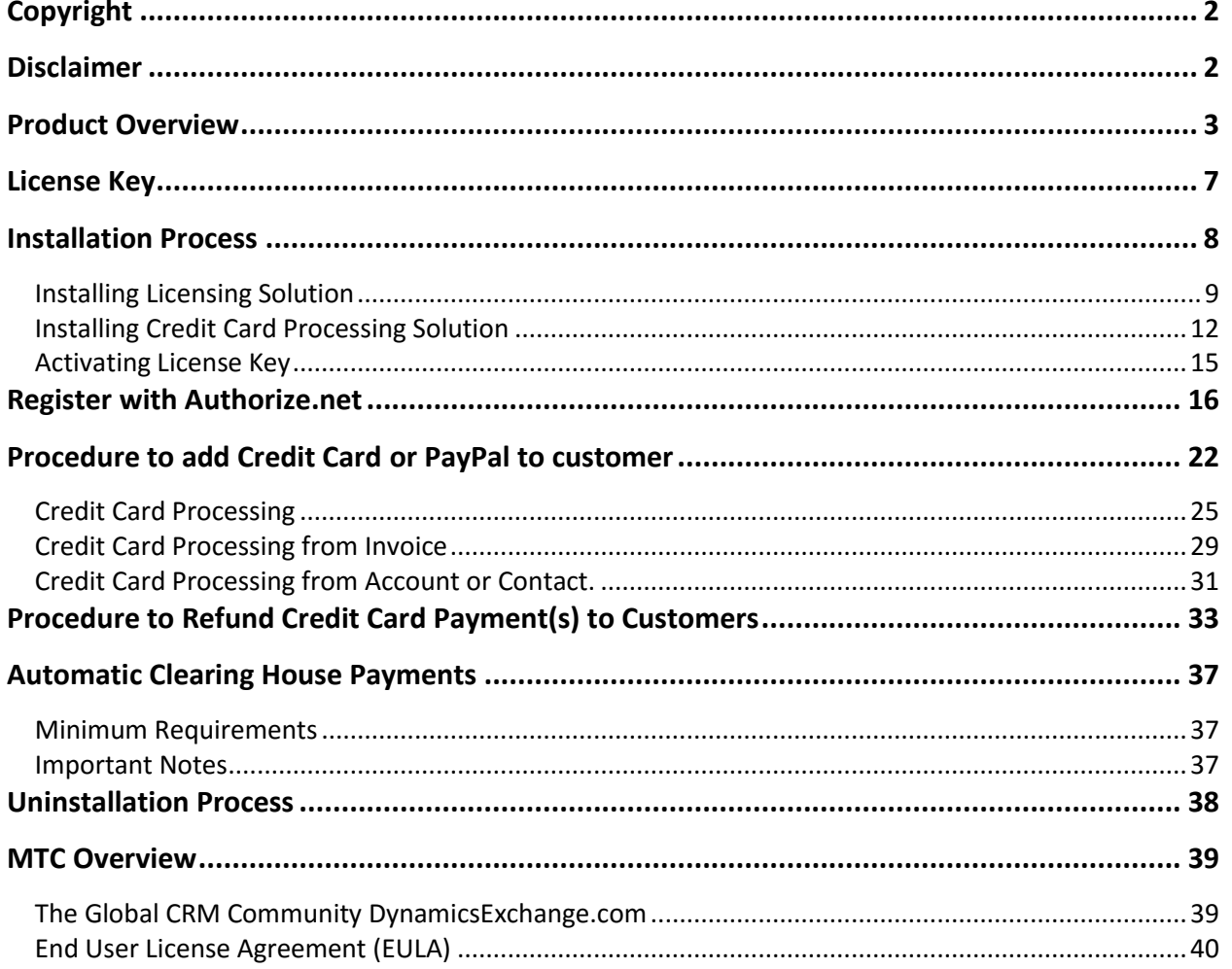

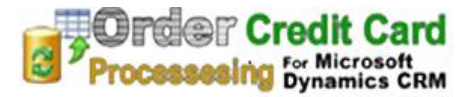

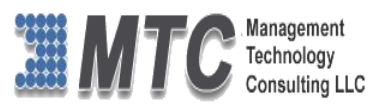

# Table of Figures

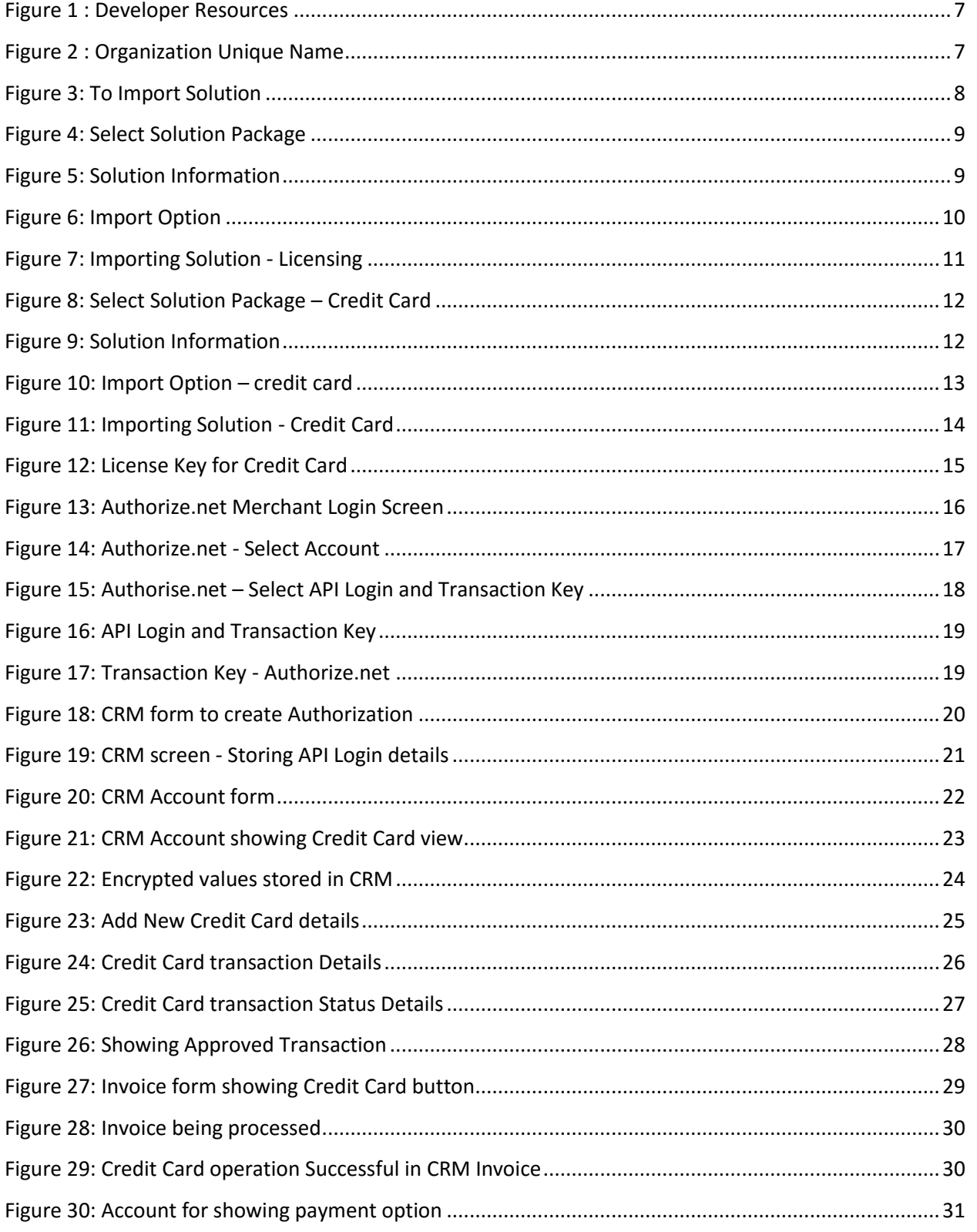

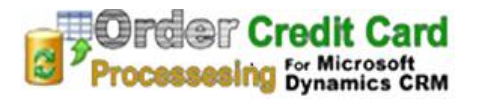

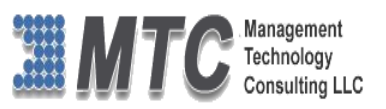

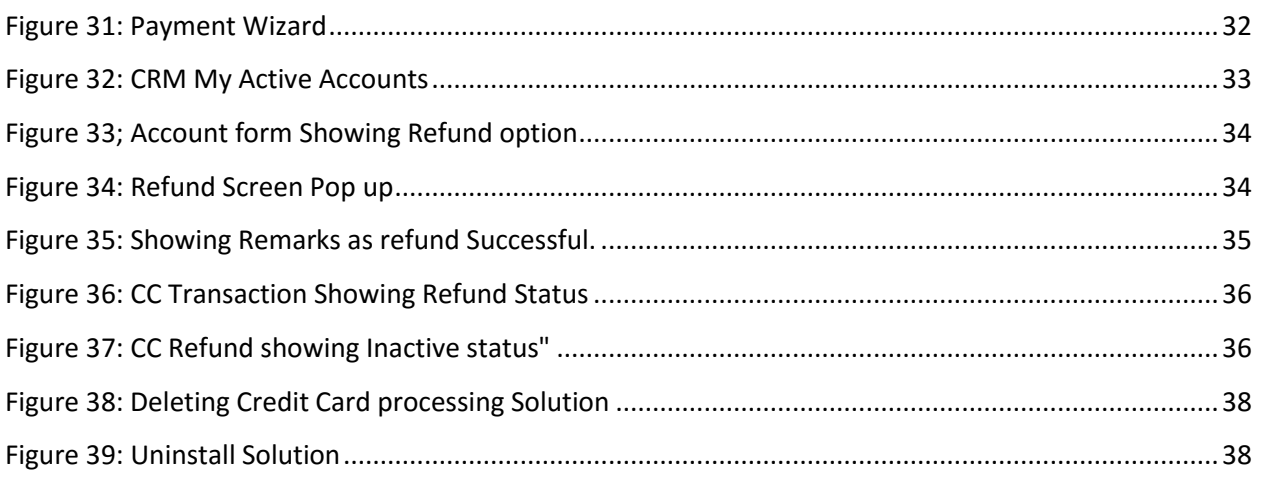

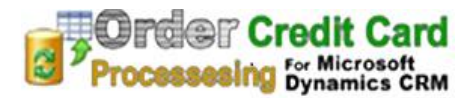

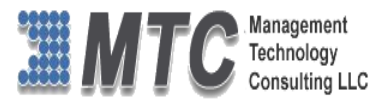

## <span id="page-6-0"></span>License Key

- To install Order Credit Card for Microsoft CRM, you require a License Key, which you can get by sending an E-mail requesting license key to **[salesteam@mtccrm.com](mailto:salesteam@mtccrm.com)** with your **Organization Unique Name.**
- To access your Organization Unique Name Click on **SettingsCustomizationsDeveloper resources** as shown

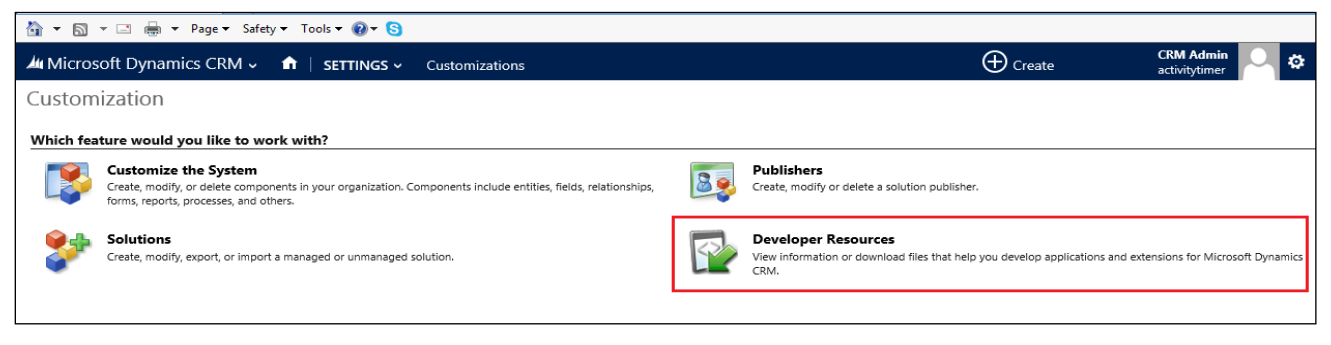

Figure 1 : Developer Resources

A window will pop up with Organization Unique Name as shown below.

<span id="page-6-1"></span>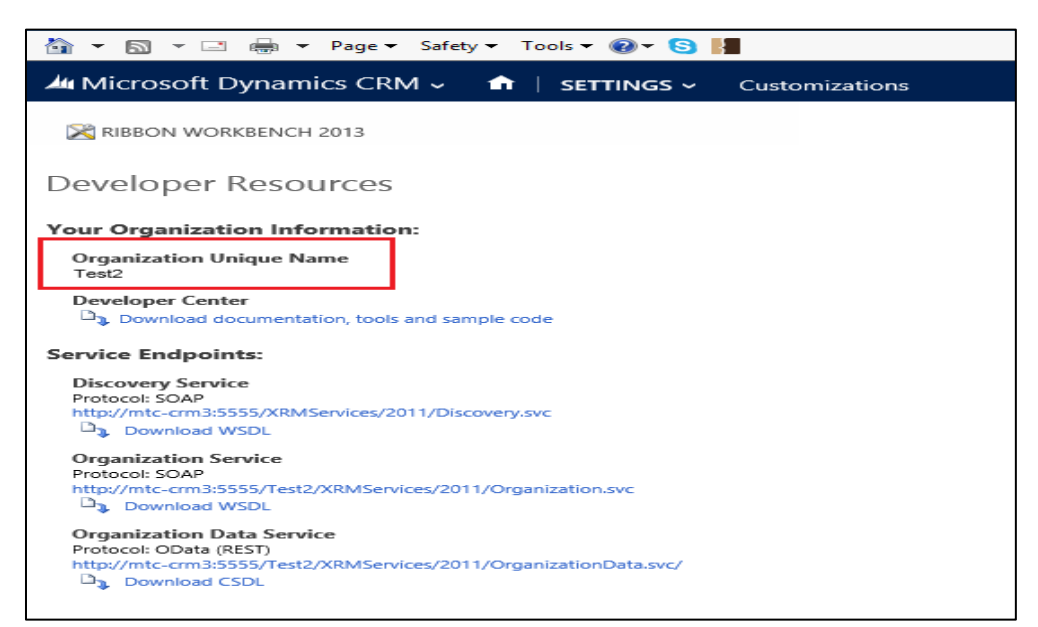

Figure 2 : Organization Unique Name

<span id="page-6-2"></span> Send this Organization Unique Name through Email and you will receive your Licensing Key within 24 hours.

**NOTE: After placing the request you will receive the LICENSE KEY within 24 hrs.**

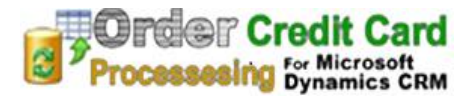

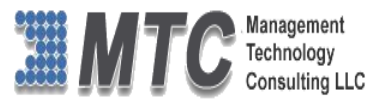

## <span id="page-7-0"></span>Installation Process

To install the Credit Card Processing solution for Microsoft CRM the following steps are to be followed.

**STEP 1:** 

Go to <http://www.mtccrm.com/CC.aspx> click on Download Credit Card for Microsoft CRM

#### **STEP 2:**

- On Downloading you will get MTC CreditCardProcessing.zip (ZIP file).
- Extract the files from the downloaded folder. You will get two WINRAR ZIP files.

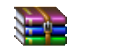

MTC\_CreditCardProcessing.20152016.062016.0.8.managed.zip Licensing.20152016.062016.0.8.managed.zip

**NOTE: The Credit Card Processing Solution has to be imported into CRM for installation**

STEP 3:

Open your CRM click on **Settings->Solution->Import** it will open import Solution window.

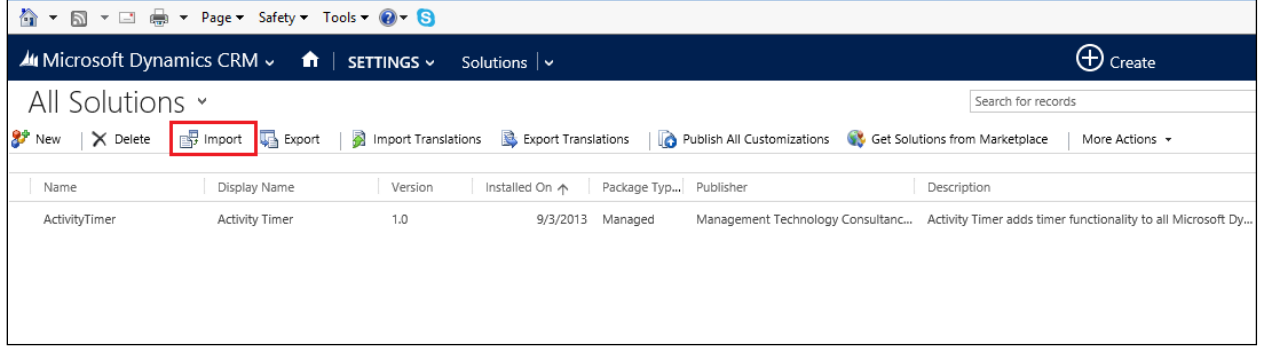

Figure 3: To Import Solution

- <span id="page-7-1"></span> In Import Solution Window you can **browse** and Select Solution Package zip file and then click on **Next** for further processing.
- **Firstly, user needs to Import Licensing Solution and then Secondly import the Credit Card Solution.**

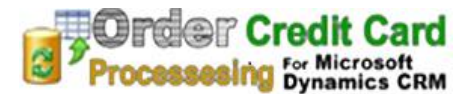

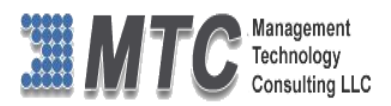

# <span id="page-8-0"></span>Installing Licensing Solution

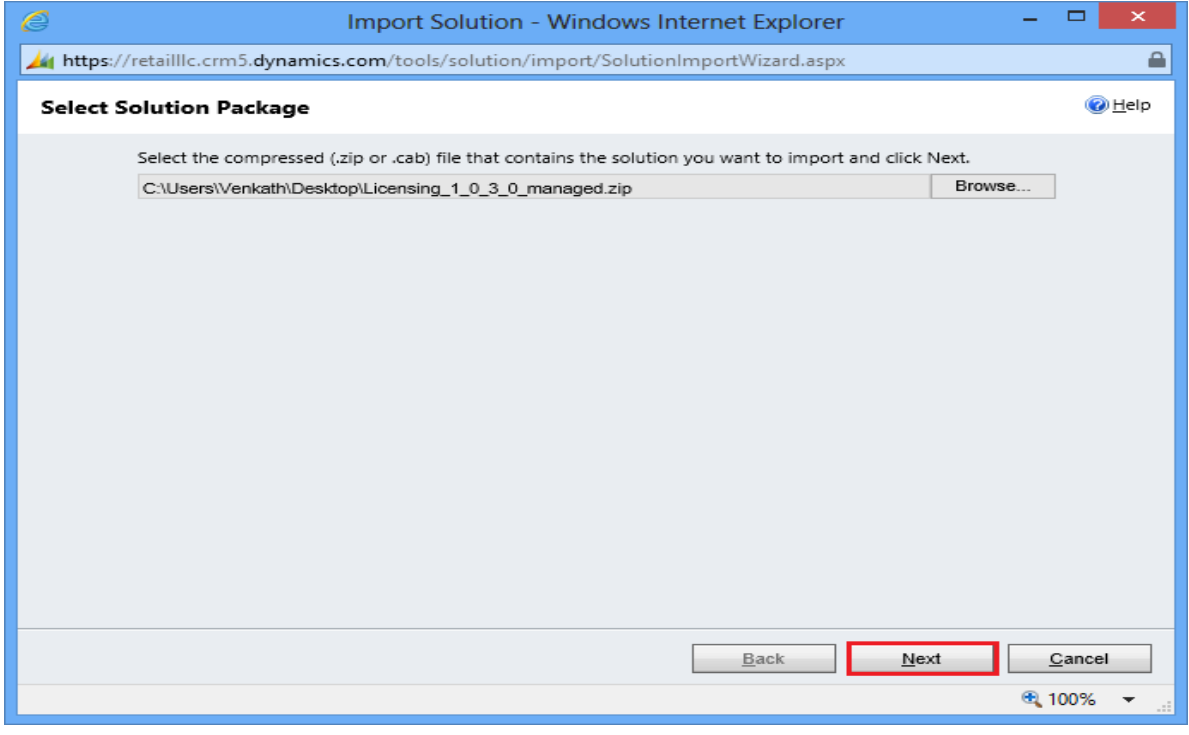

Figure 4: Select Solution Package

<span id="page-8-1"></span>• In Import Solution Window you can browse and Select Solution Package zip file and then click on

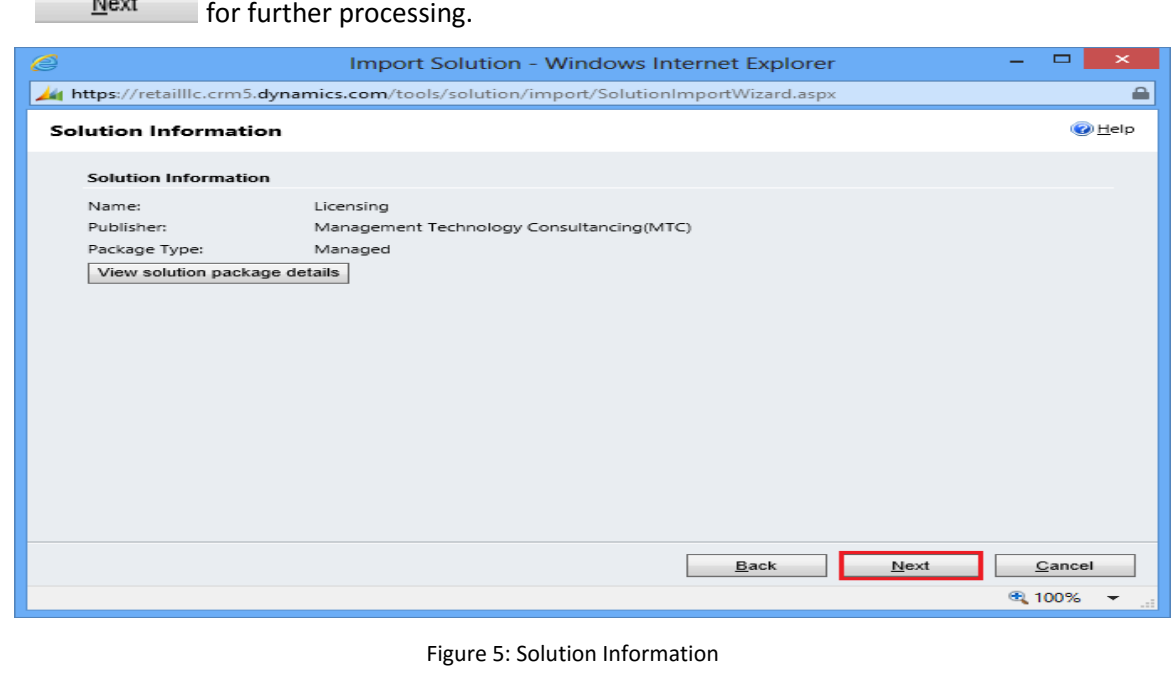

<span id="page-8-2"></span> $\bullet$  Click on  $N$ <sup>ext</sup> to proceed

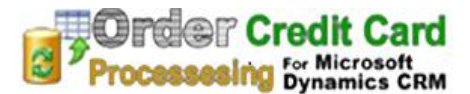

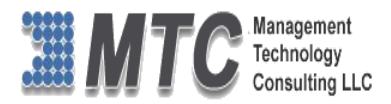

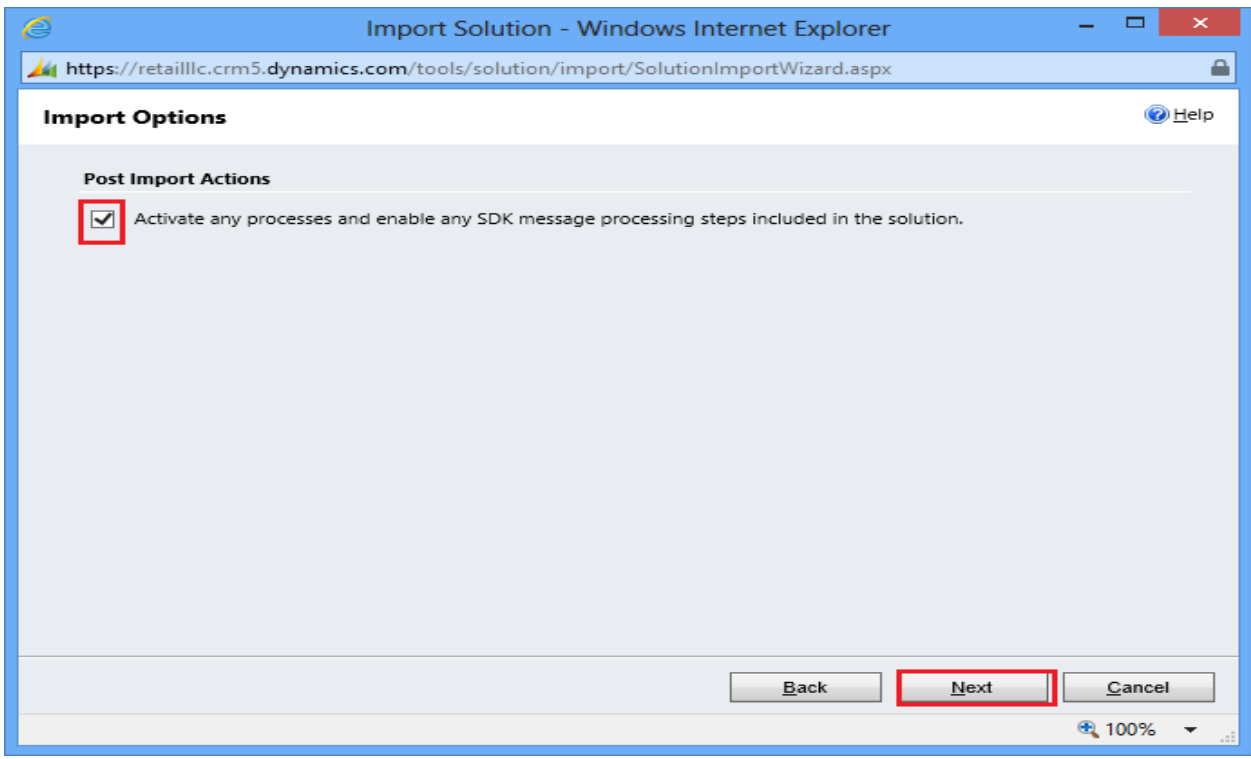

Figure 6: Import Option

<span id="page-9-0"></span>Click on  $\frac{Next}{}$  to proceed

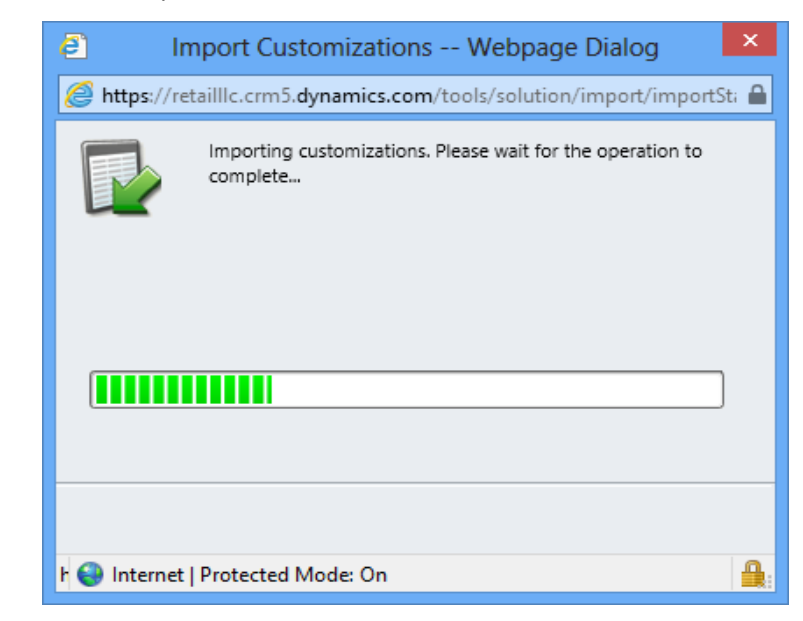

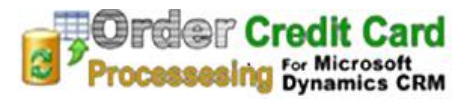

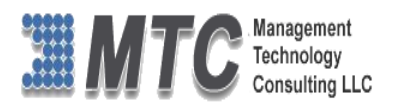

| e                                                                                        |                                                                |                                                           | Import Solution - Windows Internet Explorer |                  |        | ×<br>▭                     |  |  |  |  |
|------------------------------------------------------------------------------------------|----------------------------------------------------------------|-----------------------------------------------------------|---------------------------------------------|------------------|--------|----------------------------|--|--|--|--|
| e<br>https://retailllc.crm5.dynamics.com/tools/solution/import/SolutionImportWizard.aspx |                                                                |                                                           |                                             |                  |        |                            |  |  |  |  |
| $②$ Help<br><b>Importing Solution</b>                                                    |                                                                |                                                           |                                             |                  |        |                            |  |  |  |  |
|                                                                                          |                                                                | The import of solution: Licensing completed successfully. |                                             |                  |        |                            |  |  |  |  |
|                                                                                          | Date Time $\blacktriangledown$                                 | Type                                                      | Display Name                                | Name             | Status | Description                |  |  |  |  |
|                                                                                          | 09:21:20.53                                                    | SDK Message Pr                                            | EditableGridSett                            | EditableGridSett | r,     |                            |  |  |  |  |
|                                                                                          | 09:21:18.77                                                    | Dependencies C                                            |                                             |                  | r      |                            |  |  |  |  |
|                                                                                          | 09:21:15.56                                                    | Security Role                                             | MTC License                                 | MTC License      | r      | Security role.             |  |  |  |  |
|                                                                                          | 09:21:14.81                                                    | SDK Message Pr                                            | EditableGridSett                            | EditableGridSett | r)     |                            |  |  |  |  |
|                                                                                          | 09:21:14.56<br>Plugin Assembly                                 |                                                           | EditableGridSett                            | EditableGridSett | r,     |                            |  |  |  |  |
|                                                                                          | 09:21:09.00                                                    | Chart                                                     |                                             | mtc_licensing    | r,     | Entity that store          |  |  |  |  |
|                                                                                          | 09:21:05.34                                                    | Relationship                                              |                                             |                  | r,     |                            |  |  |  |  |
|                                                                                          | 09:21:03.22<br>Entity Ribbon<br>09:21:03.00<br>Entity Messages |                                                           | Licensing                                   | mtc licensing    | r,     | XML data that r            |  |  |  |  |
|                                                                                          |                                                                |                                                           |                                             | mtc licensing    | r,     | Text that repres           |  |  |  |  |
|                                                                                          | 09:21:02.98                                                    | Form                                                      | Licensing                                   | mtc_licensing    | r      | System-popula <sup>-</sup> |  |  |  |  |
|                                                                                          | 09:21:02.50                                                    | System Views                                              | Licensing                                   | mtc licensing    | r      | Query that is sa           |  |  |  |  |
|                                                                                          | 09:21:02.14                                                    | Entity                                                    | Licensing                                   | mtc licensing    | r,     |                            |  |  |  |  |
|                                                                                          | ₹                                                              |                                                           |                                             |                  | $\Box$ | ⋗                          |  |  |  |  |
|                                                                                          | II II Page 1 ▶                                                 |                                                           |                                             |                  |        |                            |  |  |  |  |
| Download Log File<br>Close<br>Next                                                       |                                                                |                                                           |                                             |                  |        |                            |  |  |  |  |
|                                                                                          |                                                                |                                                           |                                             |                  |        | € 100%                     |  |  |  |  |

Figure 7: Importing Solution - Licensing

<span id="page-10-0"></span> $\bullet$  Click on  $\Box$  Close after successful completion message is displayed.

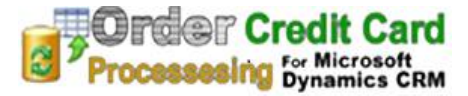

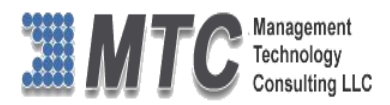

# <span id="page-11-0"></span>Installing Credit Card Processing Solution

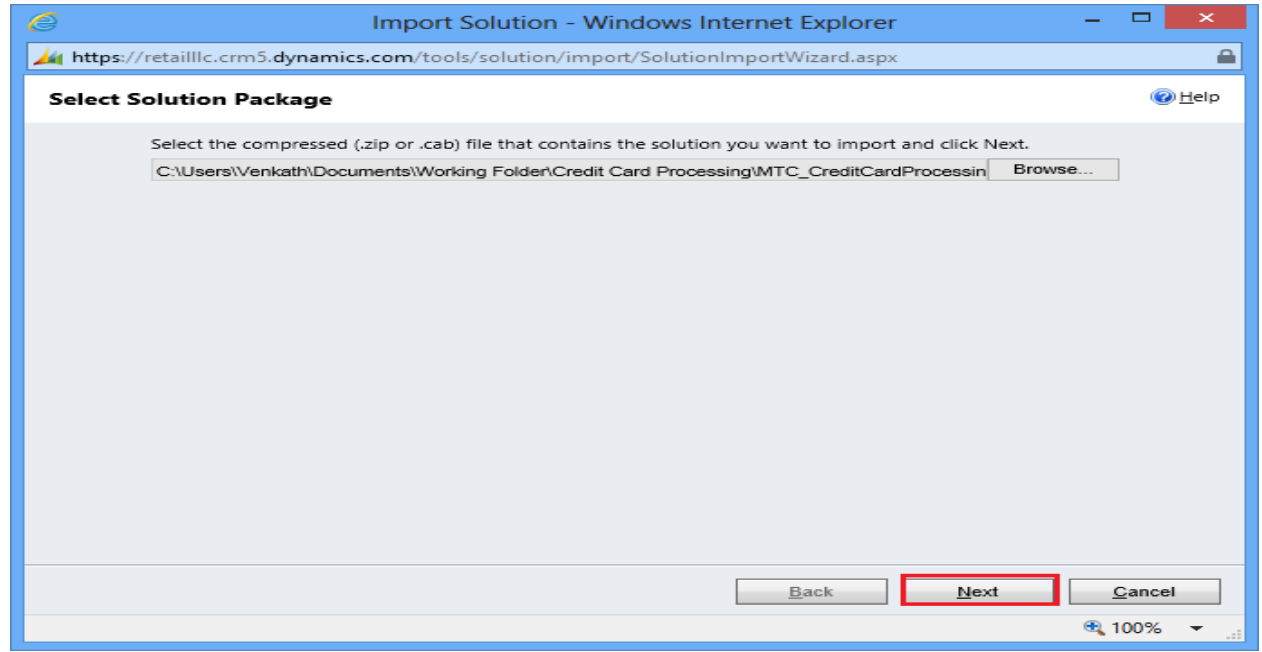

Figure 8: Select Solution Package – Credit Card

<span id="page-11-2"></span><span id="page-11-1"></span>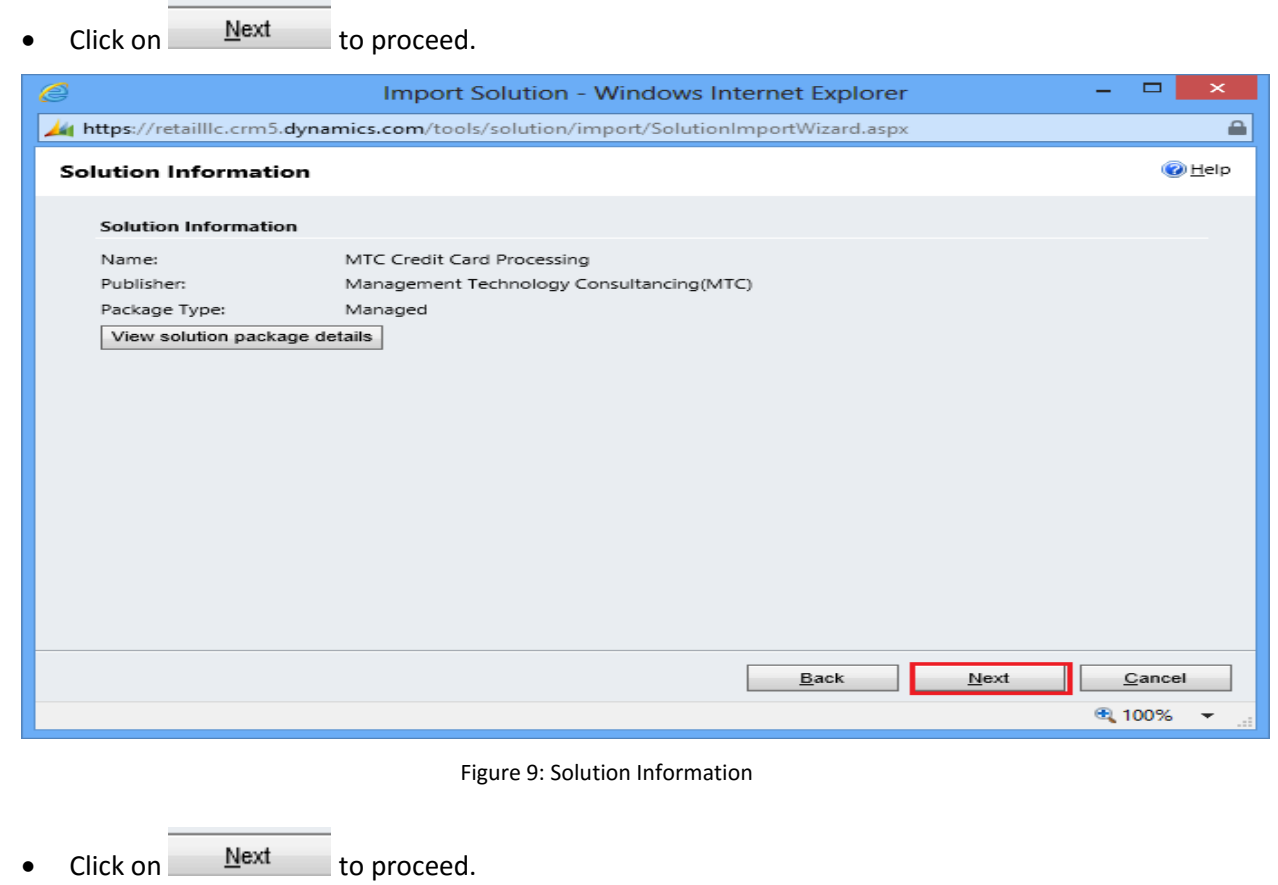

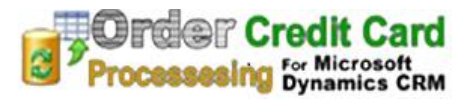

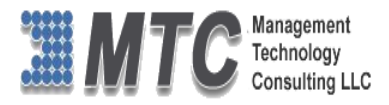

<span id="page-12-0"></span>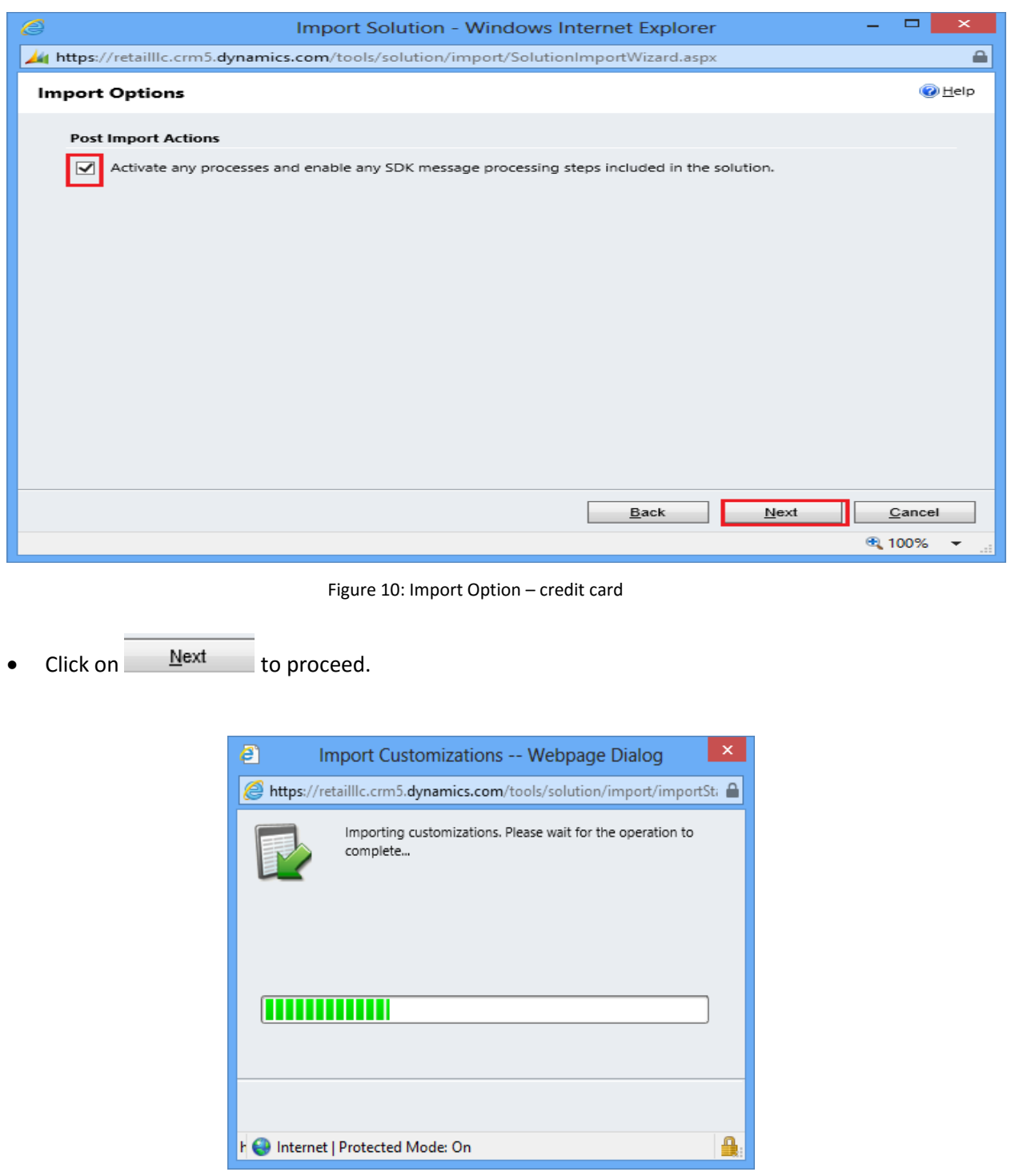

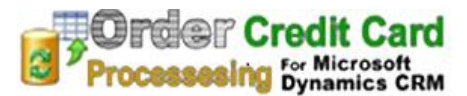

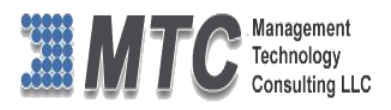

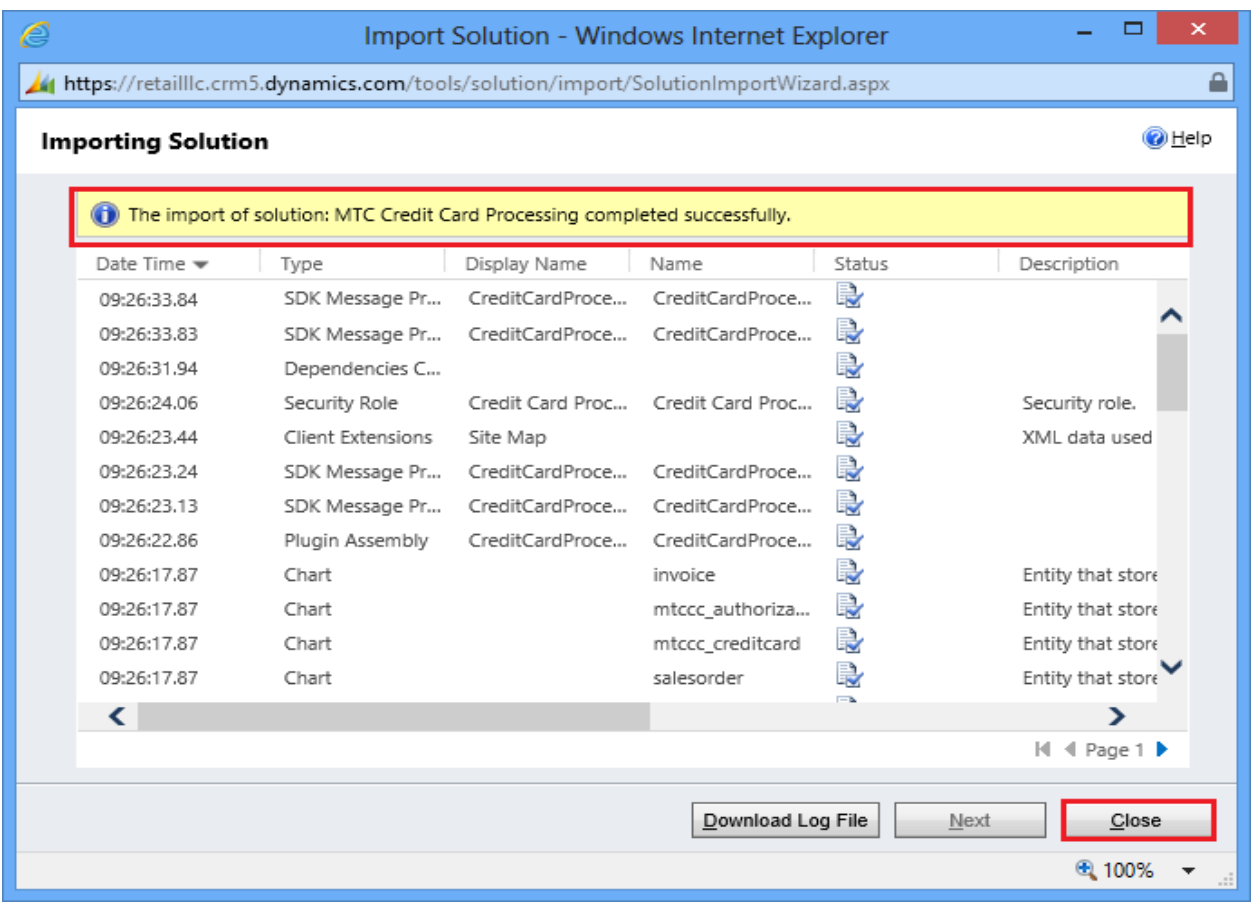

Figure 11: Importing Solution - Credit Card

<span id="page-13-0"></span>• Click on  $\Box$  Close after successful completion message is displayed and the CRM will have both the solutions as shown below

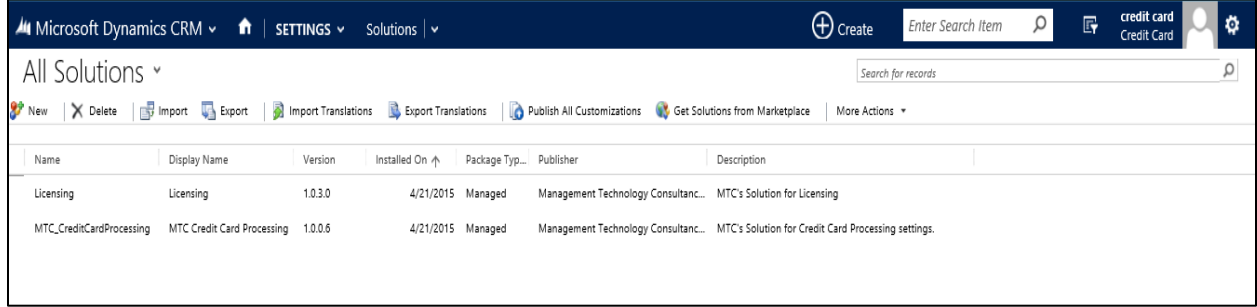

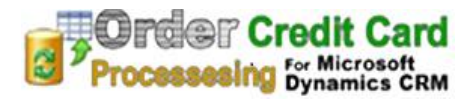

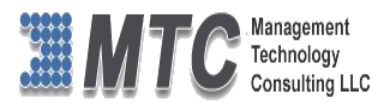

## <span id="page-14-0"></span>Activating License Key

**CRM->Settings->Solutions->** double click on MTC\_CreditCardProcessing

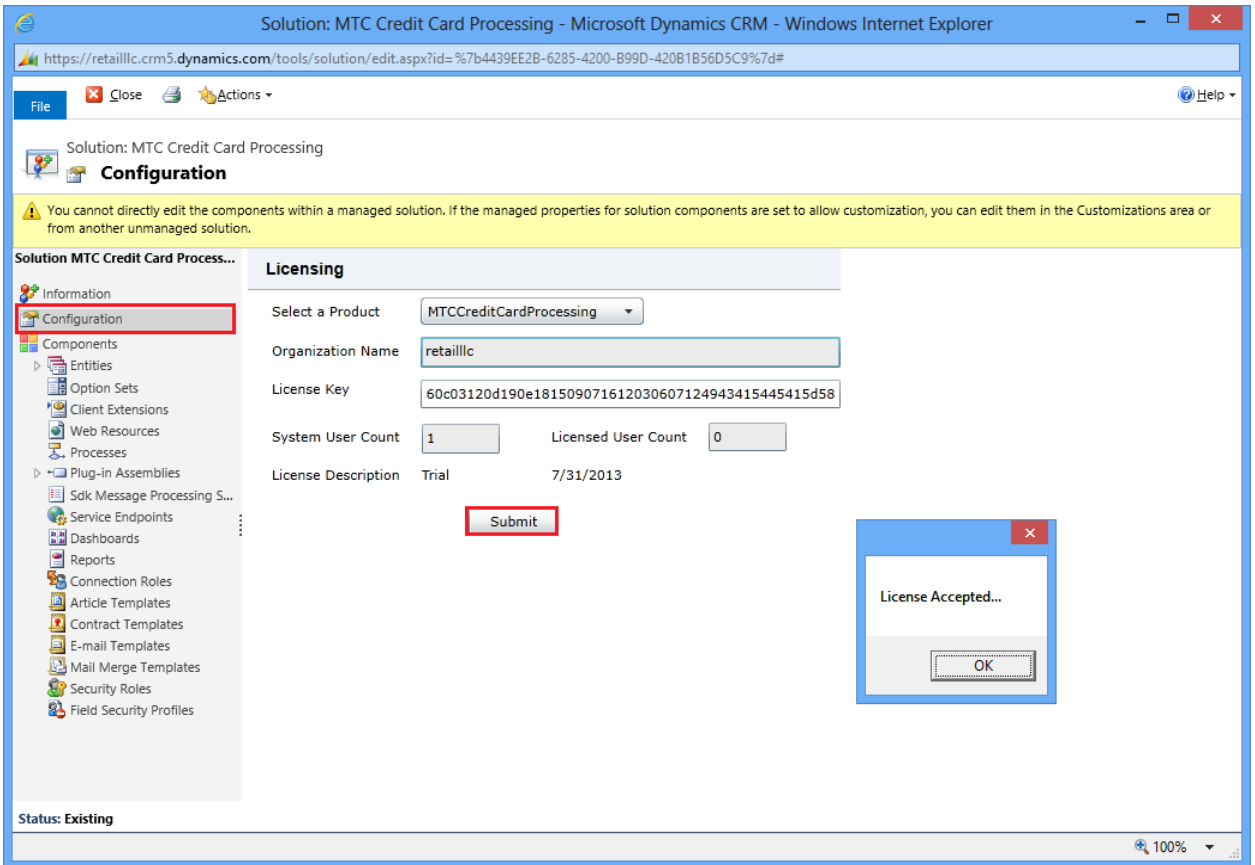

Figure 12: License Key for Credit Card

- <span id="page-14-1"></span>Select Product as **MTCCreditCardProcessing**,
- Copy & Paste the License key which you have received from [salesteam@mtccrm.com](mailto:salesteam@mtccrm.com)
- Submit Click on
- A pop up window appears and displays the message as **License Accepted**. Click on **OK**.

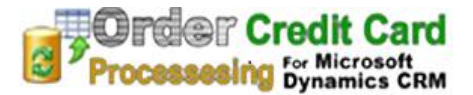

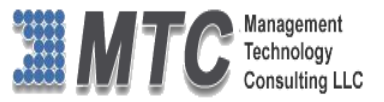

## <span id="page-15-0"></span>Register with Authorize.net

The user has to resister with Authorize.net a gateway solution. Firstly get **API Login code and API Transaction Key**. Unless these codes are obtained from Authorize.net the user cannot process the credit card processing.

• Log on to <http://www.authorize.net/>and login to Merchant Account or directly login to <https://account.authorize.net/>

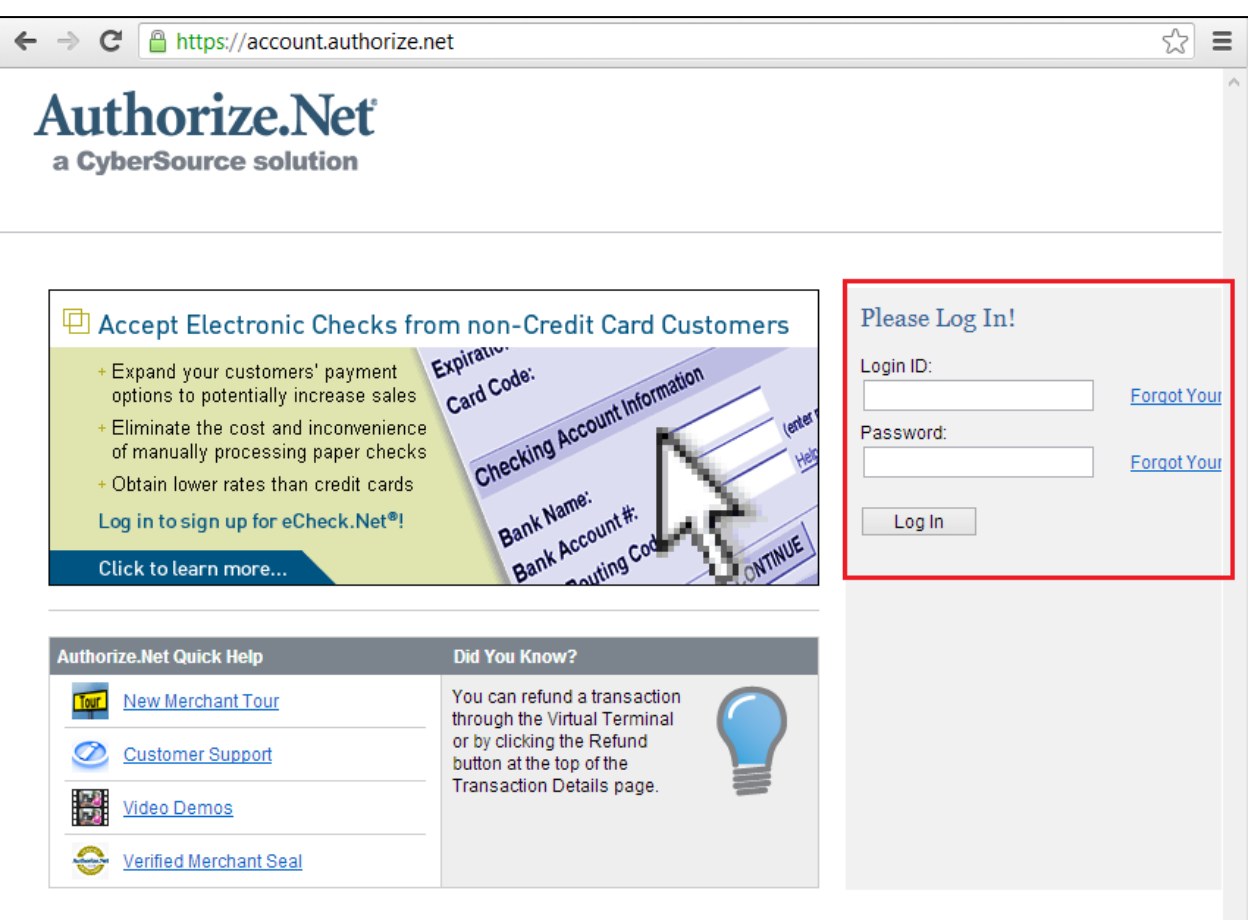

Figure 13: Authorize.net Merchant Login Screen

- <span id="page-15-1"></span>Prove the Login ID and Password to enter Authorize.net.
- Click on Account as shown below

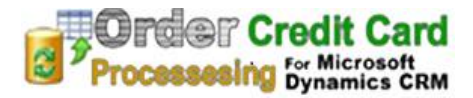

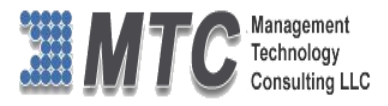

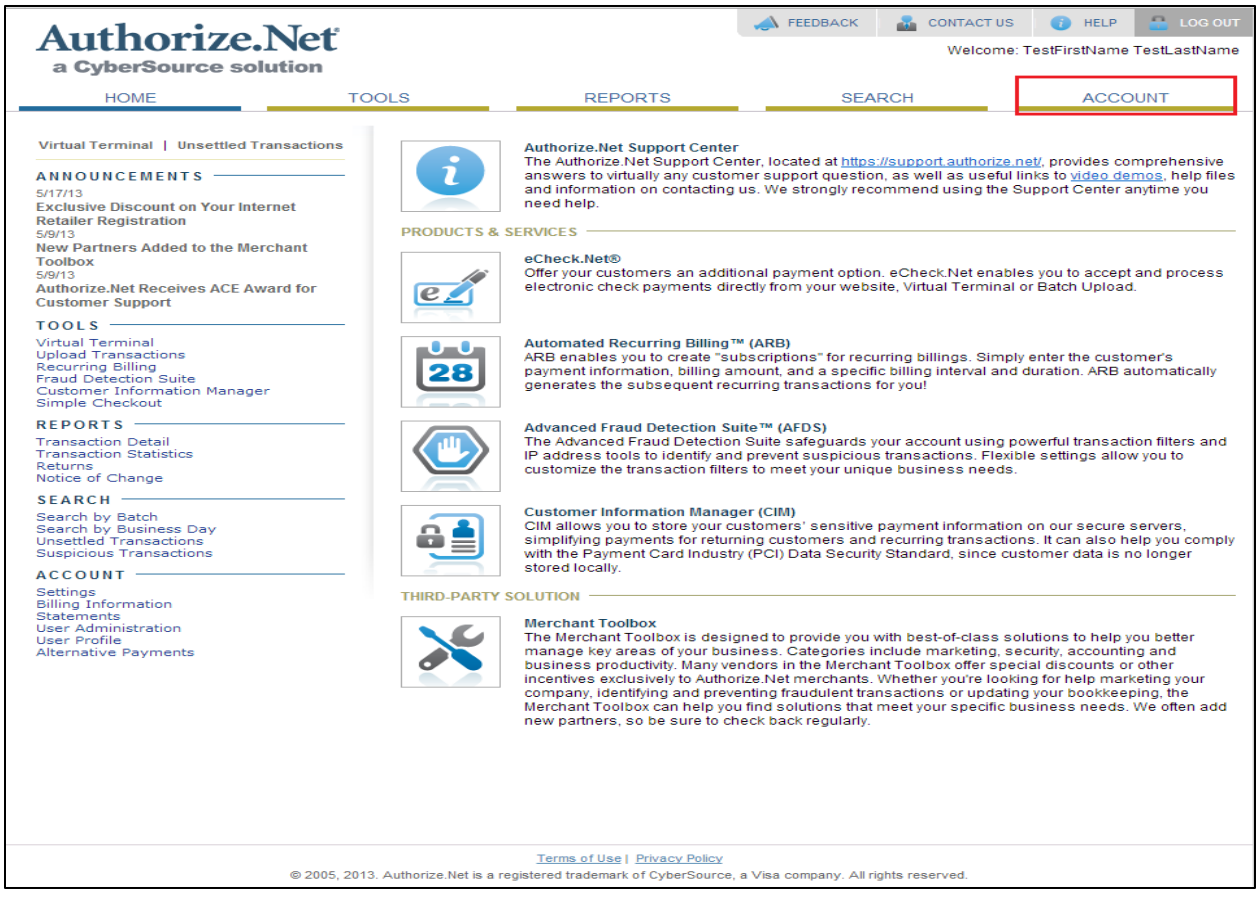

<span id="page-16-0"></span>Figure 14: Authorize.net - Select Account

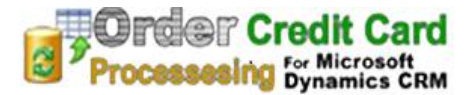

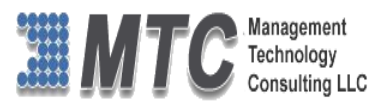

One the Setting screen is opened click on API Login ID and Transaction key as shown below

| <b>Authorize.Net</b><br>a CyberSource solution                                                                          |                                                                                                    |                                                                                    | <b>N</b> FEEDBACK<br><b>CONTACT US</b>                                                                                                    | m.<br><b>LOG OUT</b><br><b>HELP</b><br>Welcome: TestFirstName TestLastName |  |  |  |  |  |
|----------------------------------------------------------------------------------------------------|----------------------------------------------------------------------------------------------------|------------------------------------------------------------------------------------|----------------------------------------------------------------------------------------------------|----------------------------------------------------------------------------|--|--|--|--|--|
| <b>HOME</b>                                                                                                    | <b>TOOLS</b>                                                                                                    | <b>REPORTS</b>                                                                     | <b>SEARCH</b>                                                                                                    | <b>ACCOUNT</b>                                                             |  |  |  |  |  |
| <b>Settings</b><br><b>Billing Information</b><br><b>Statements</b><br><b>User Administration</b><br><b>User Profile</b> | <b>Settings</b>                                                                                                    | these settings, click the Help link in the top right corner of each settings page. | The following sections provide access to your payment gateway integration and Merchant Interface settings. For help with configuring                                     | Help                                                                       |  |  |  |  |  |
| Alternative Payments                                                                                                    | <b>Transaction Format Settings</b>                                                                                                    |                                                                                    |                                                                                                    |                                                                            |  |  |  |  |  |
|                                                                                                    | Transaction Submission Settings<br><b>Virtual Terminal</b><br><b>Payment Form</b><br><b>Transaction Response Settings</b><br><b>Transaction Version</b><br>Response/Receipt URLs<br><b>Silent Post URL</b><br><b>Email Receipt</b> |                                                                                    | <b>Upload Transaction File Format</b><br><b>Partial Authorization</b><br><b>Receipt Page</b><br><b>Relay Response</b><br>Direct Response<br><b>FDS Customer Response</b> |                                                                            |  |  |  |  |  |
|                                                                                                    | <b>Security Settings</b><br><b>Basic Fraud Settings</b>                                                                                                    |                                                                                    |                                                                                                    |                                                                            |  |  |  |  |  |
|                                                                                                    | Card Code Verification<br>Daily Velocity<br><b>General Security Settings</b>                                                                                                    |                                                                                    | <b>Address Verification Service</b><br>Cardholder Authentication                                                                                                    |                                                                            |  |  |  |  |  |
|                                                                                                    | <b>Test Mode</b><br>Password-Required Mode<br><b>Enable WebLink Connection Method</b><br><b>Transaction Details API</b>                                                                                                    |                                                                                    | MD5-Hash<br><b>File Unload Canabilities</b><br>API Login ID and Transaction Key<br><b>Mobile Device Management</b>                                                       |                                                                            |  |  |  |  |  |
|                                                                                                    | <b>Business Settings</b>                                                                                                    |                                                                                    |                                                                                                    |                                                                            |  |  |  |  |  |
|                                                                                                    | General Information Settings<br><b>Transaction Cut-Off Time</b>                                                                                                    |                                                                                    | <b>Time Zone</b>                                                                                                    |                                                                            |  |  |  |  |  |
|                                                                                                    |                                                                                                    |                                                                                    |                                                                                                    |                                                                            |  |  |  |  |  |
|                                                                                                    |                                                                                                    | Terms of Use   Privacy Policy                                                      | @ 2005, 2013. Authorize.Net is a registered trademark of CyberSource, a Visa company. All rights reserved.                                                               |                                                                            |  |  |  |  |  |

<span id="page-17-0"></span>Figure 15: Authorise.net – Select API Login and Transaction Key

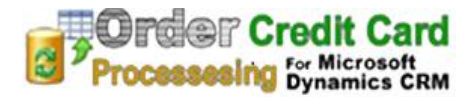

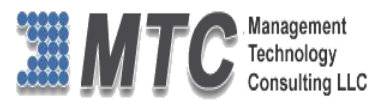

 API login ID is shown against its column along the other details like Login ID last Obtained and Transaction Key last obtained.

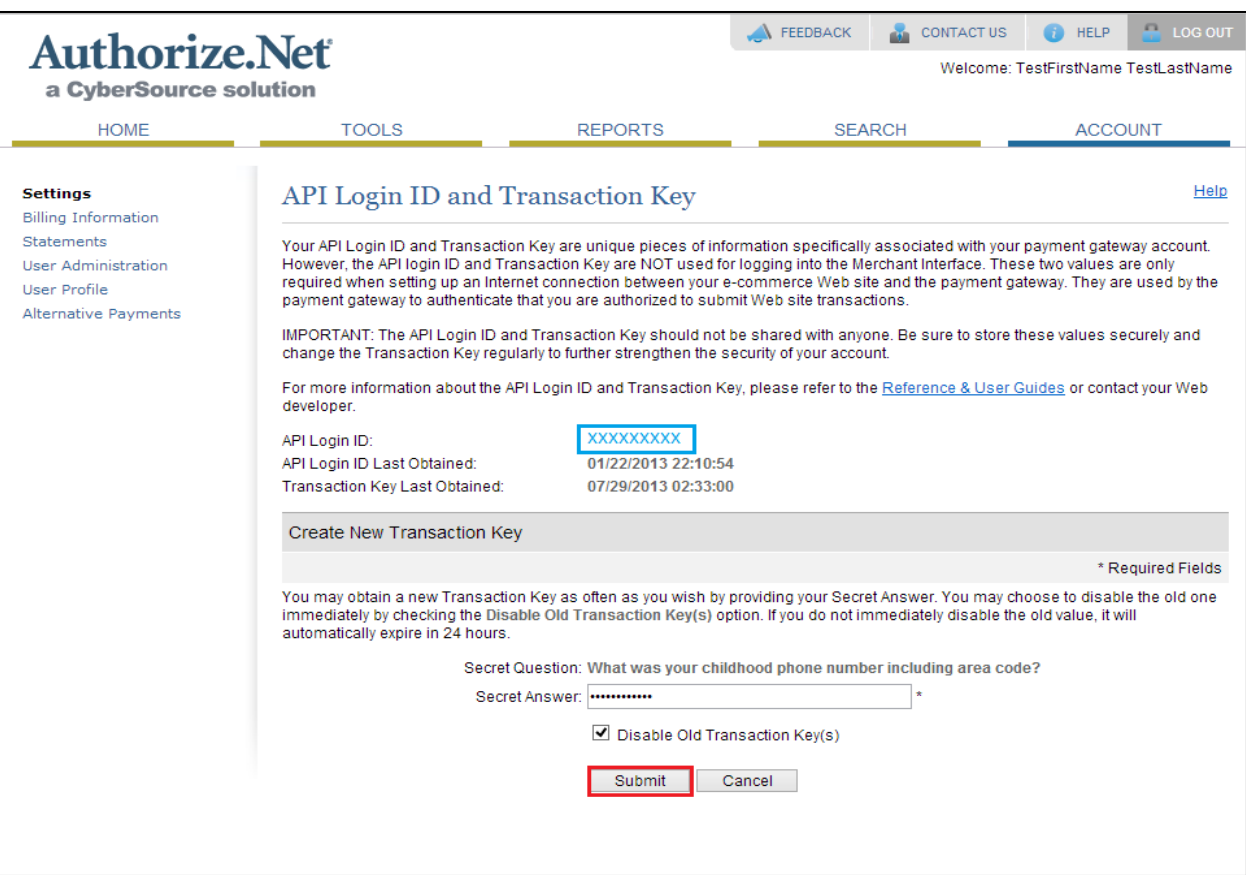

Figure 16: API Login and Transaction Key

<span id="page-18-0"></span> Create New Transaction Key by following the Procedure and click submit button to generate a new Transaction Key as shown below

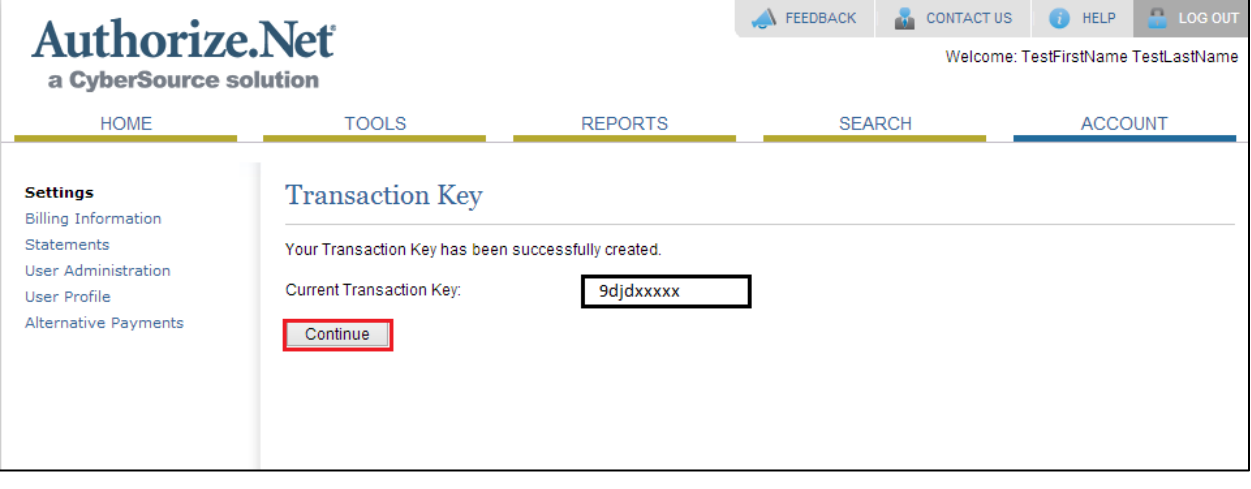

<span id="page-18-1"></span>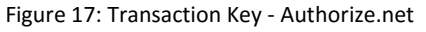

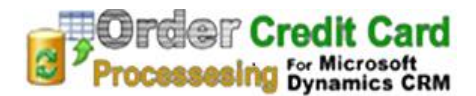

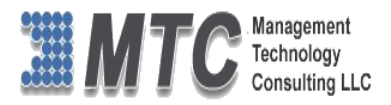

- Click on Continue
- Store and Record API Login ID and Transaction Key details
- Now Go to **CRM->Settings-> Authorizations**
- For the first time create a New Record Authorize.net or PayPal as shown below

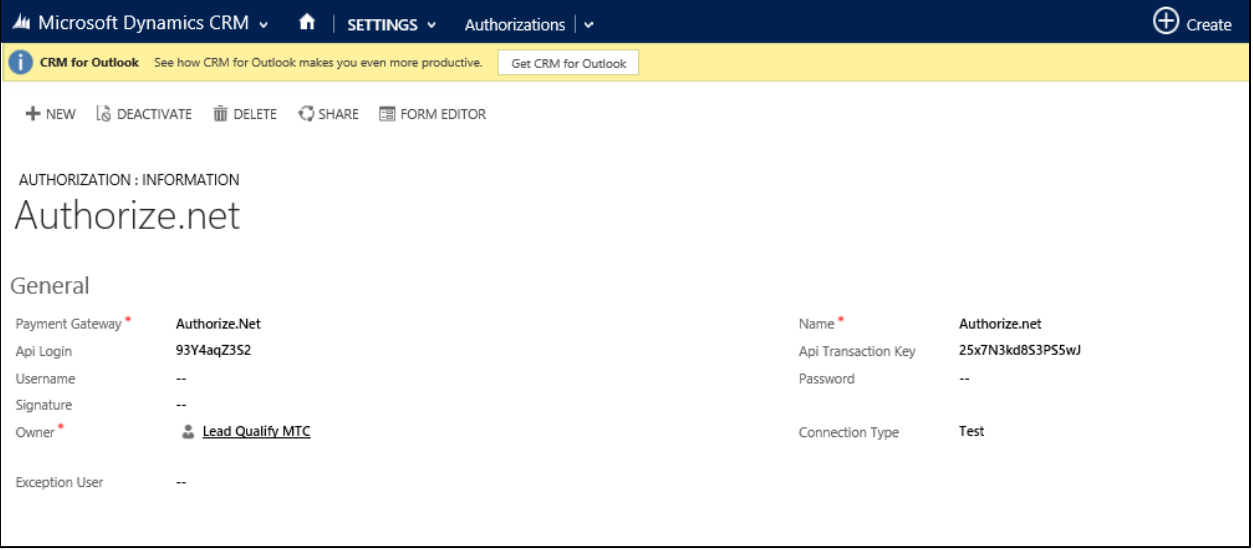

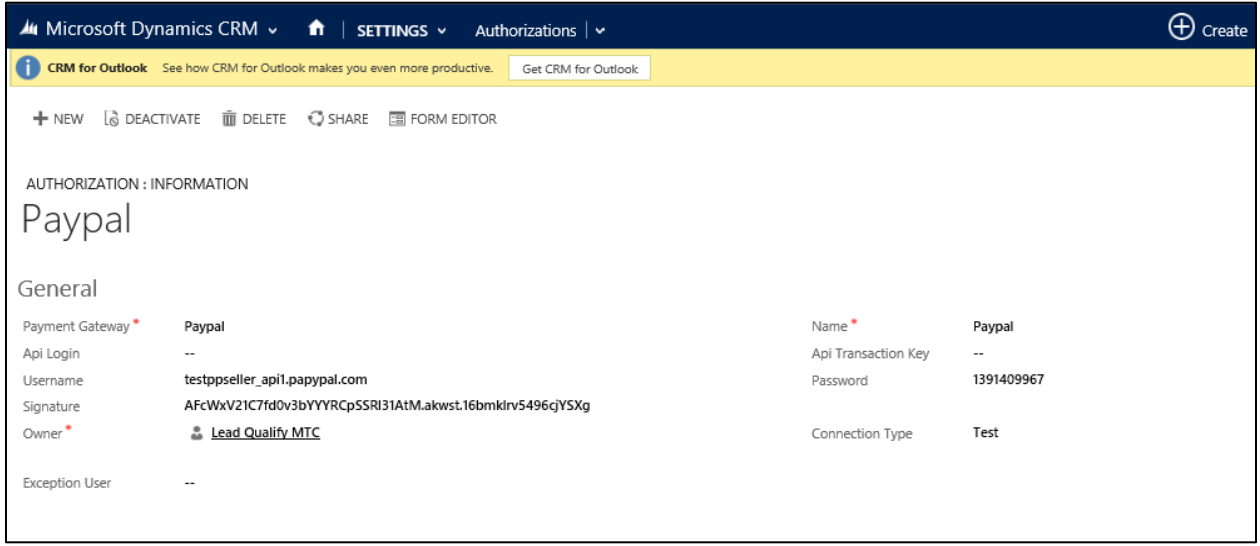

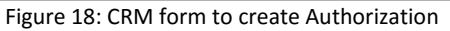

<span id="page-19-0"></span>On Creating the records you will view the

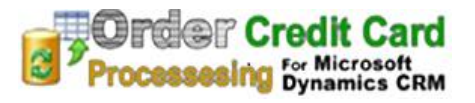

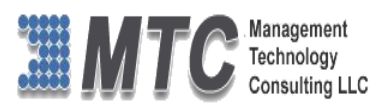

| <b>A</b> Microsoft Dynamics CRM $\sim$ <b>n</b>                         | Settings v                                                                                                    | Authorizations v    |  |
|-------------------------------------------------------------------------|----------------------------------------------------------------------------------------------------|---------------------|--|
| CRM for Outlook See how CRM for Outlook makes you even more productive. |                                                                                                    | Get CRM for Outlook |  |
| $+$ NEW                                                                 | $\blacktriangleright$ EDIT $\blacktriangleright$ ACTIVATE $\boxed{6}$ DEACTIVATE $\boxed{m}$ DELETE $\blacktriangleright$ | 0.0.0               |  |
| $\star$ Active Authorizations $\star$                                   |                                                                                                    |                     |  |
| Name 个                                                                  | Created On                                                                                                    |                     |  |
| Authorize.net                                                           |                                                                                                    | 3/20/2014 4:16 PM   |  |
| Paypal                                                                  |                                                                                                    | 3/20/2014 4:22 PM   |  |
|                                                                         |                                                                                                    |                     |  |
|                                                                         |                                                                                                    |                     |  |
|                                                                         |                                                                                                    |                     |  |

Figure 19: CRM screen - Storing API Login details

<span id="page-20-0"></span>Copy the API Login and API Transaction Key click on Save & Close to continue

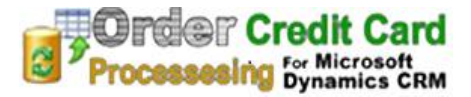

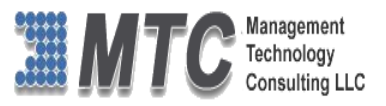

## <span id="page-21-0"></span>Procedure to add Credit Card or PayPal to customer

Once the record is saved, the credit card number is masked and the cvv value is removed from the form. These values are also masked within the Customer Information Management interface. These values will not touch the CRM database to ensure PCI compliance.

- Go to **CRM->Workplace->Customer-> either Accounts or Contacts**
- Select Accounts and click to open or Select a New Account
- To add Credit Card information click on Credit Card as shown below (same for PayPal also)

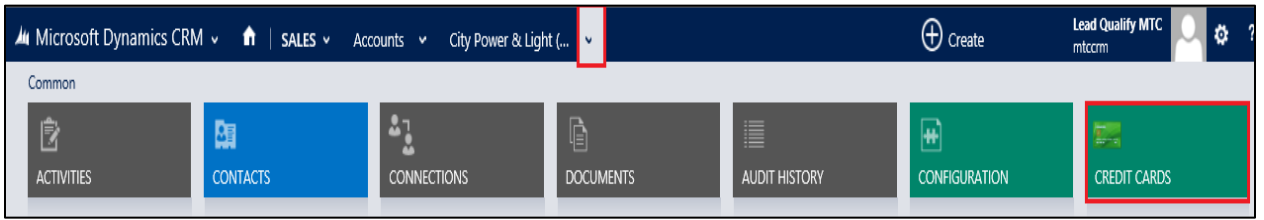

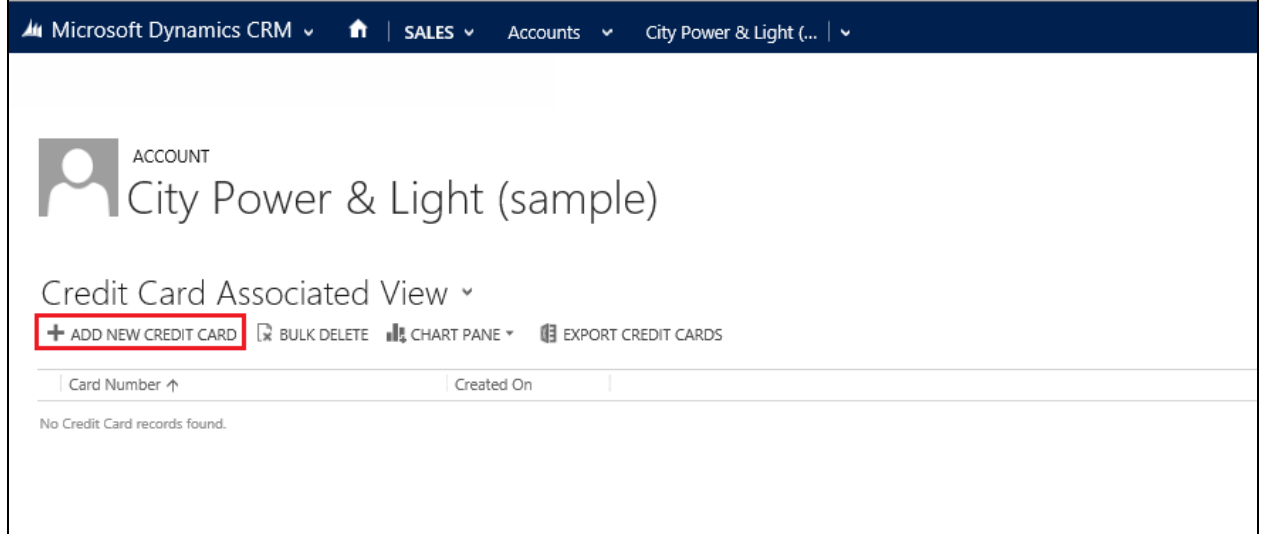

<span id="page-21-1"></span>Figure 20: CRM Account form

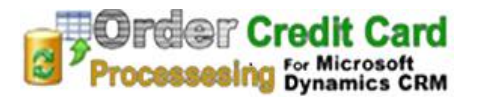

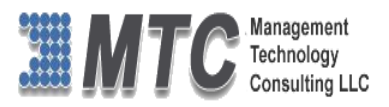

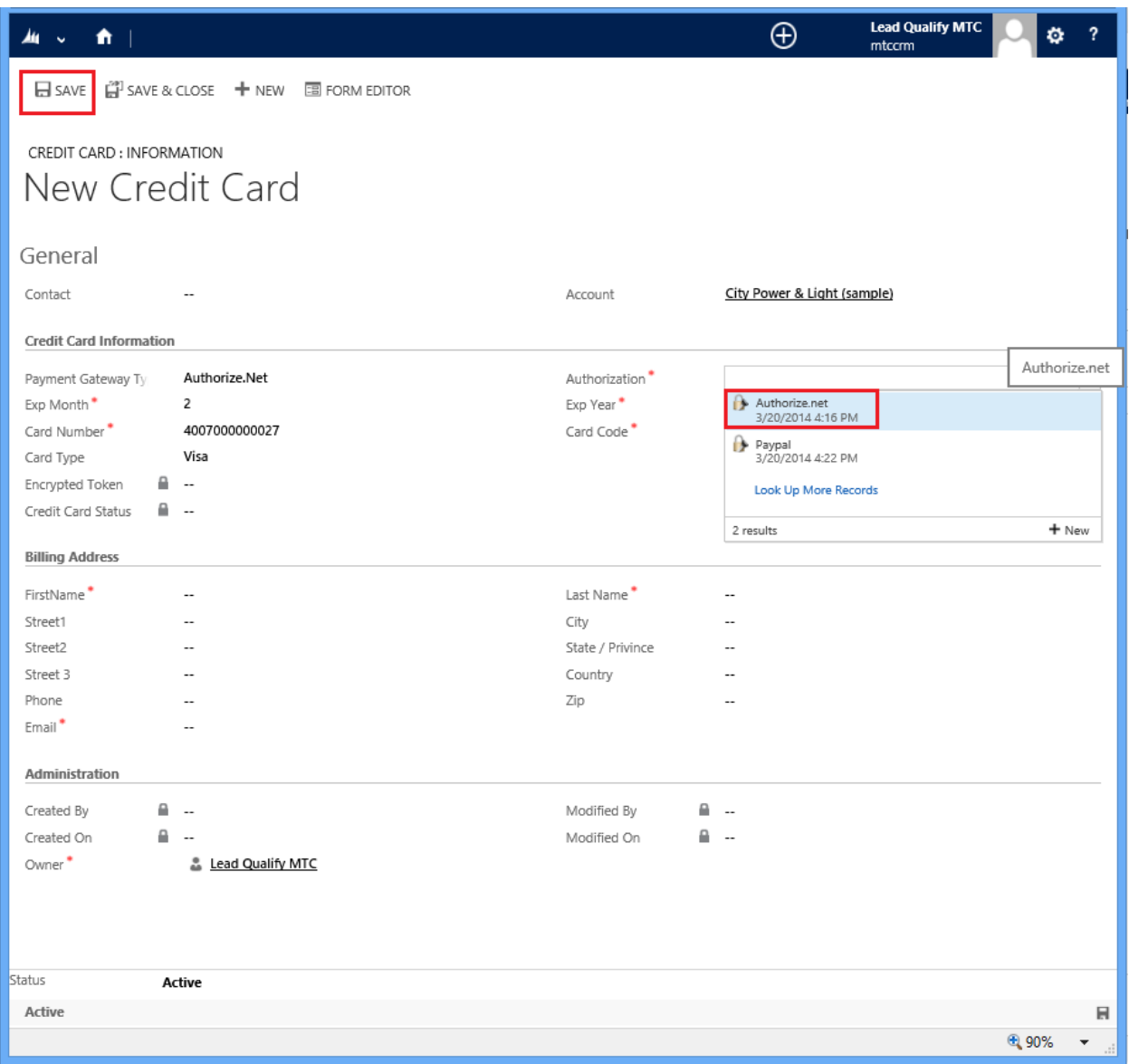

Figure 21: CRM Account showing Credit Card view

- <span id="page-22-0"></span>• Select Add New Credit Card button on the top ribbon as shown above
- Enter all fields like Expiry Month, Year, Card Number, Type of card, Billing address information.
- Select Authorization with the help of look up icon
- Fill in the credit card information and the billing information (The fields marked with a \* are required) then choose a Payment Gateway to store the card with.

**Note: If you would like to have this credit card stored under a contact or an account, specify an account and/or a contact.**

Click on Save button which is on top left corner of the form.

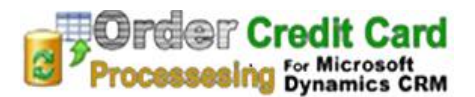

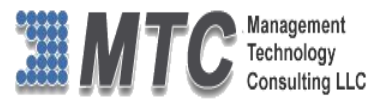

- The email address, Parent Account, and Contact will be listed in the Payment Profile along with the name on the credit card. This allows for easy searching within the Customer Information Management interface.
- Click on Save. You will know the credit card saved successfully because an encryption token and a credit card status will be passed back to you with a "SUCCESSFUL" message of some sort. Close the window.
- You can see the Encrypted card information stored in the CRM as shown below.

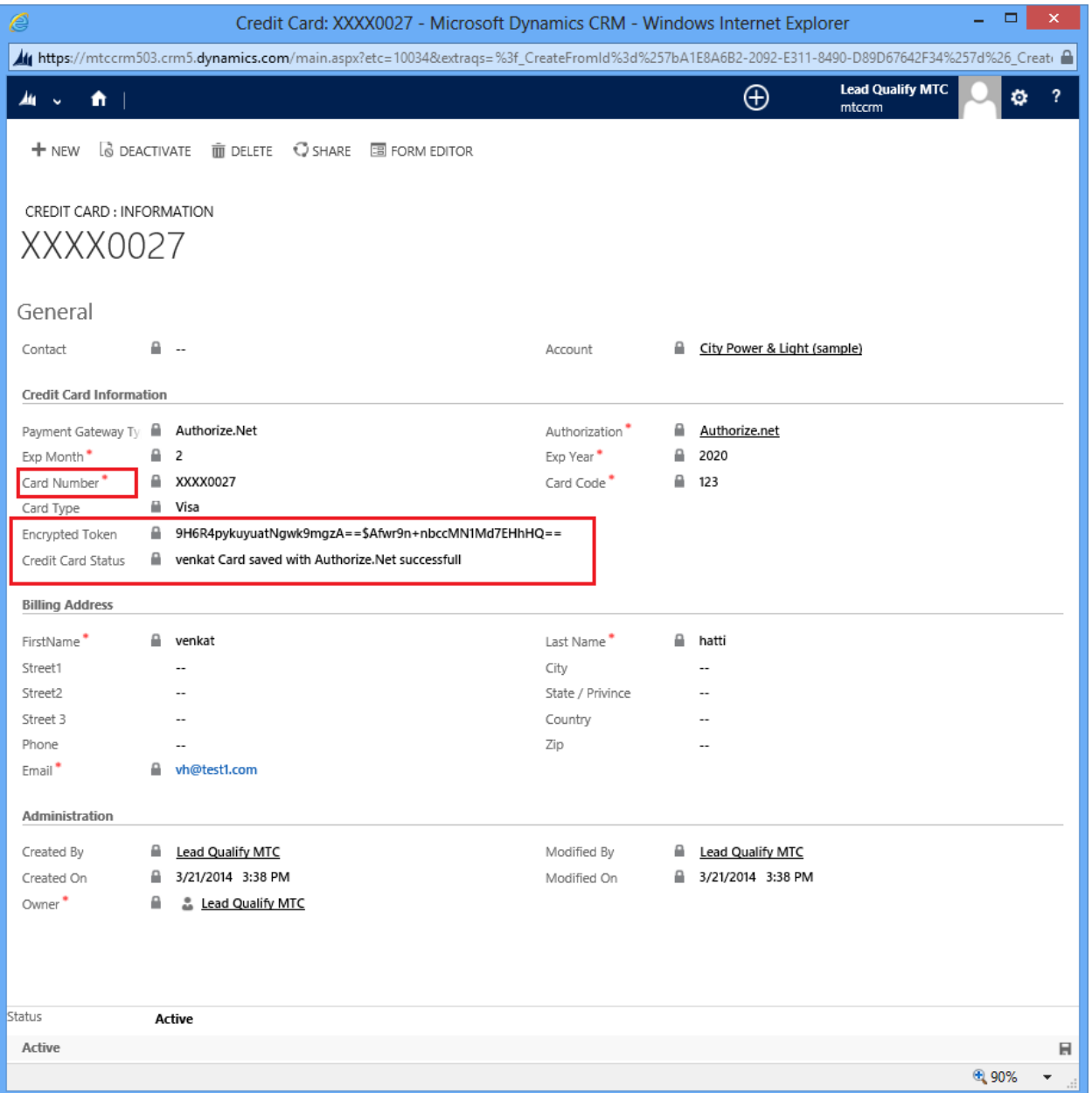

<span id="page-23-0"></span>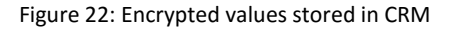

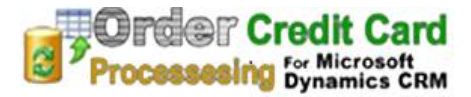

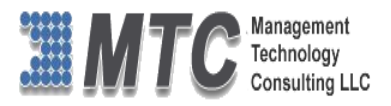

# <span id="page-24-0"></span>Credit Card Processing

Go to **CRM->Sales\_>Account->Customer-> >Credit Card Transaction**

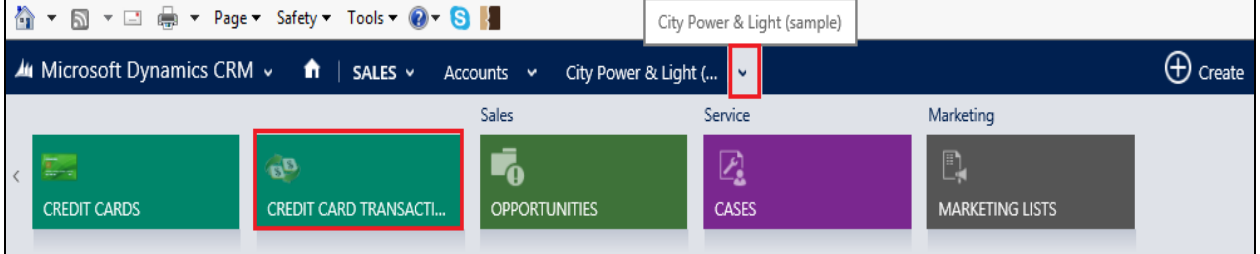

Click on Credit Card Transaction as to create a new transaction as shown

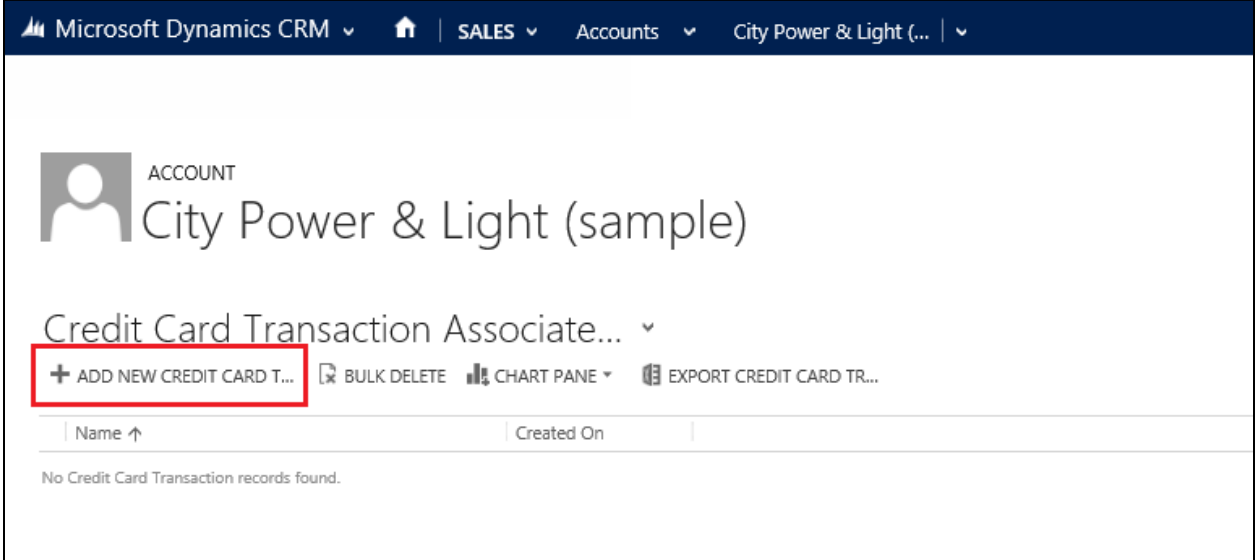

<span id="page-24-1"></span>Figure 23: Add New Credit Card details

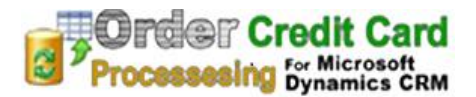

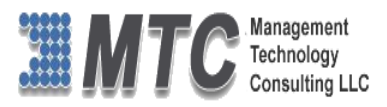

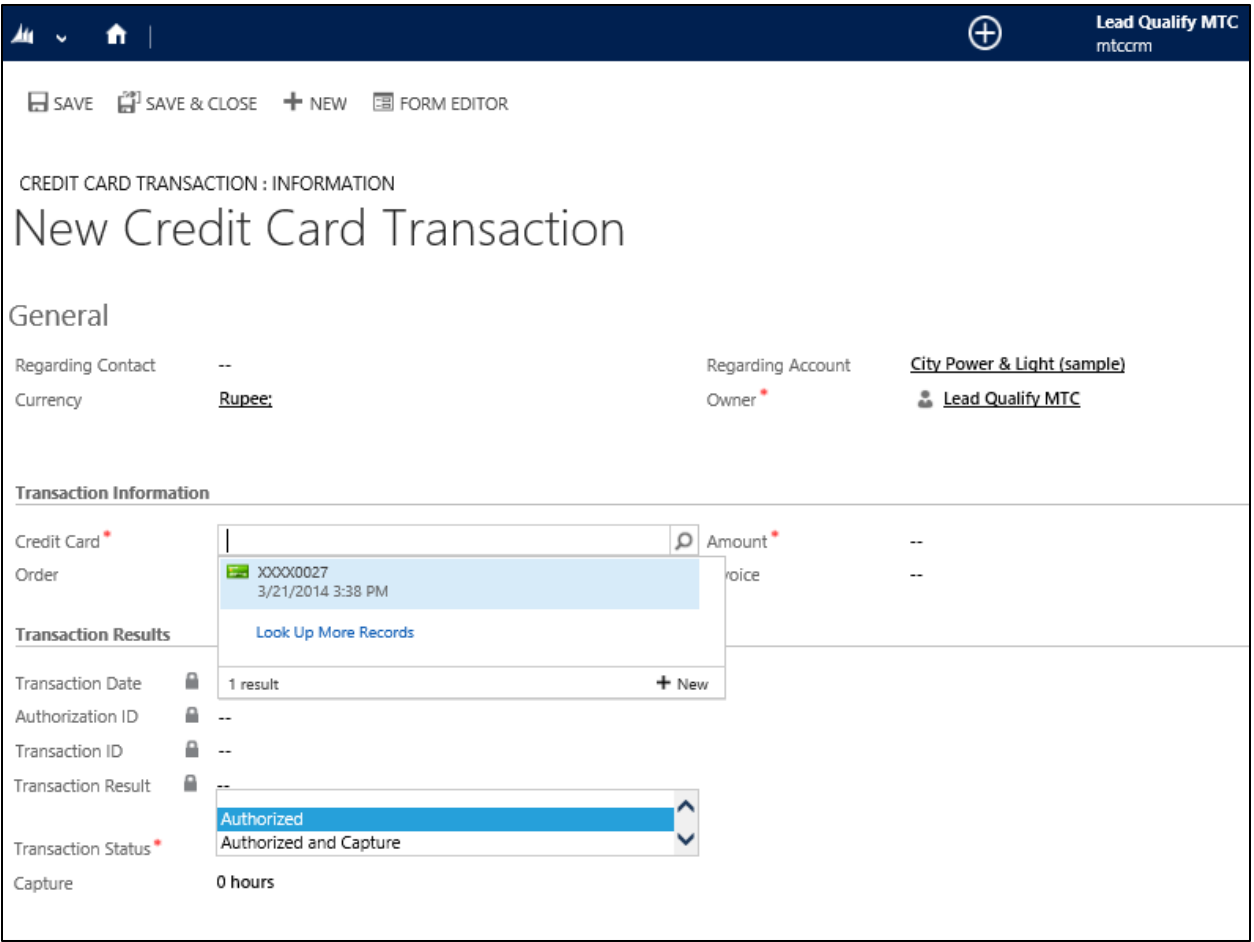

Figure 24: Credit Card transaction Details

- <span id="page-25-0"></span>Account or Contact name is loaded on select along with currency
- Select the Credit Card from the list provided from Look up screen
- Enter the Amount
- The Transaction Details are empty at this stage
- Click on Save button on the ribbon placed on top left corner
- The Transaction Results are updated once the processing is done at the gateway
- Transaction Date, Authorization ID, Transaction Id and Transaction Results are displayed
- The Transaction details are updated and the results are updated as "**The transaction has been approved**" (only if the transaction passes thru the payment gateway)

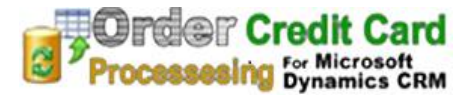

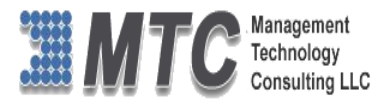

#### NOTE: In Transaction Status you have 2 options **Authorized and other Authorized and capture**

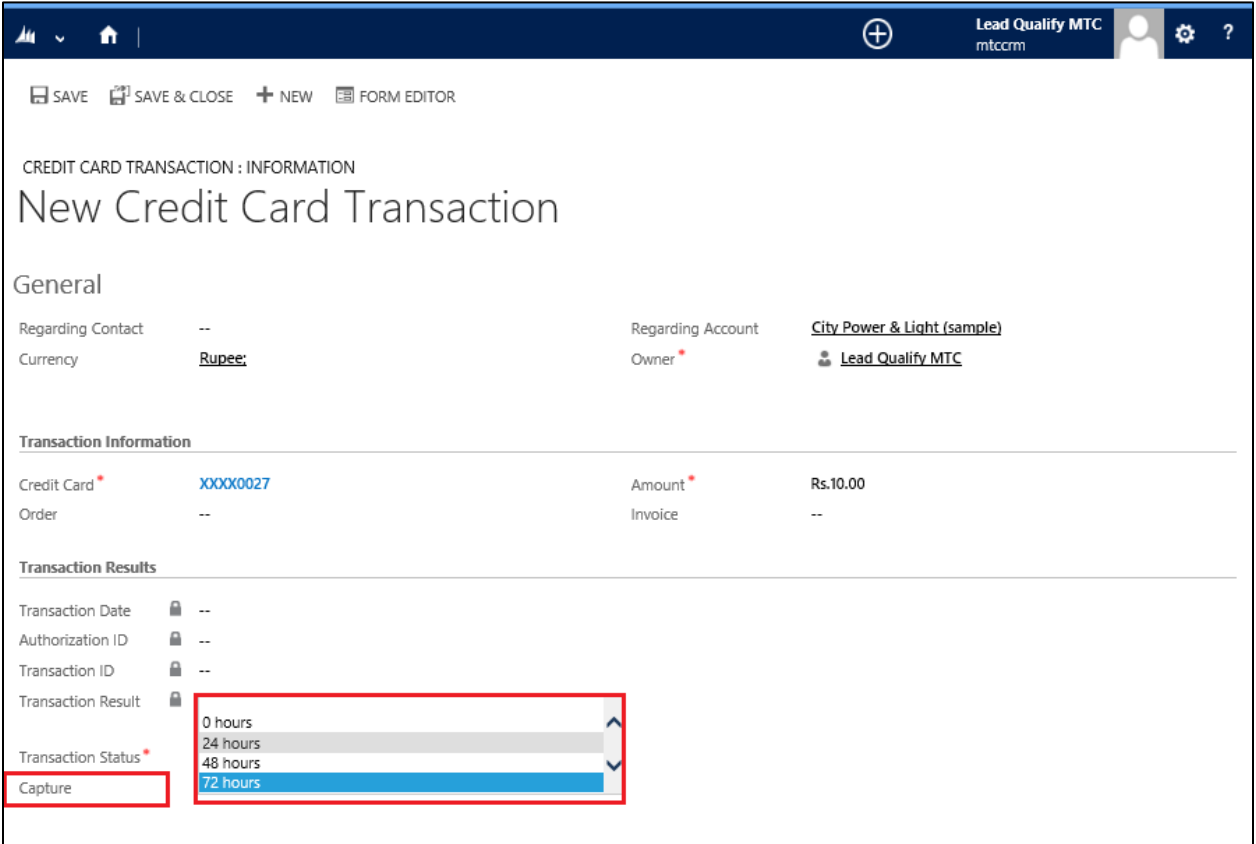

Figure 25: Credit Card transaction Status Details

#### <span id="page-26-0"></span>**If Transaction Status is Authorized**

The Capture field below is activated and a drop down is provided as shown above

You can select from 0 hours, 24 Hours, 48 Hours or 72 Hours

If 72 Hours is selected then the Authorization will be completed only after 72 hours. If it is 0 Hours the

authorization is completed immediately.

#### **If Transaction Status is Authorized and capture**

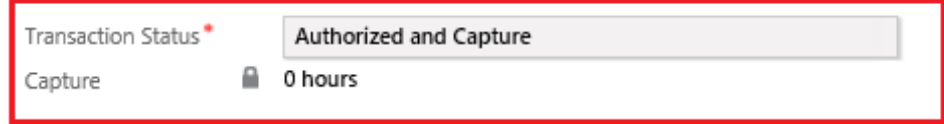

The capture field is locked and the transaction will be done immediately.

On completion of Inputting Click on Save Button to save the credit card information

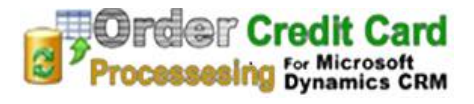

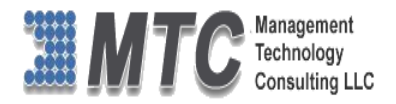

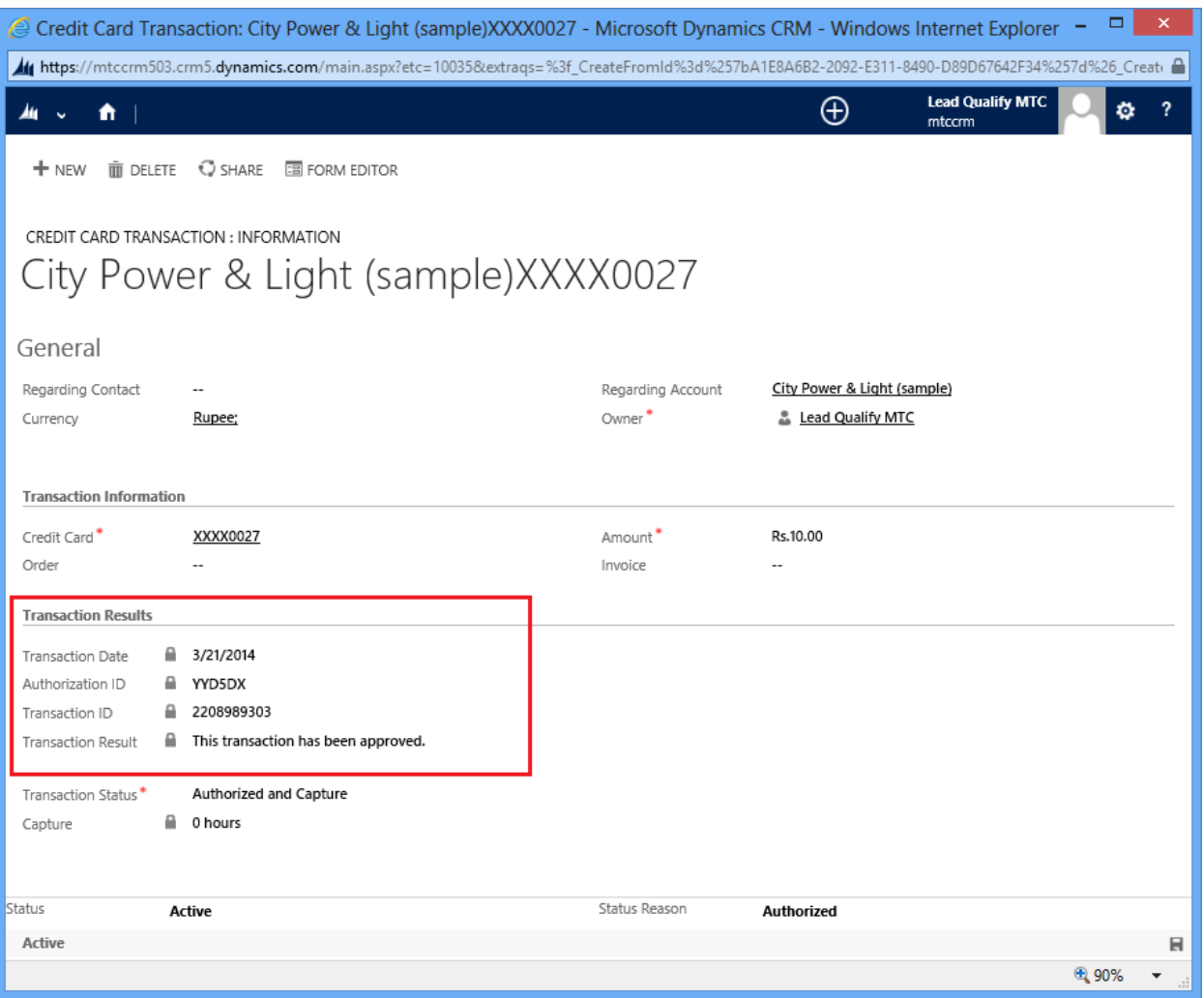

Figure 26: Showing Approved Transaction

<span id="page-27-0"></span>On saving we can view Transaction Information being updated in CRM as shown above.

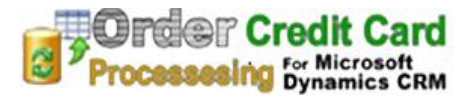

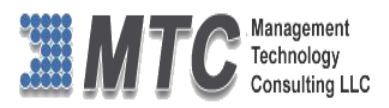

## <span id="page-28-0"></span>Credit Card Processing from Invoice

Go to **CRM->Sales->Invoice ->**Select the desired Invoice to open

| Mu Microsoft Dynamics CRM v<br>$\hat{\mathbf{n}}$<br>SALES v<br>Invoices   v                                                            |                        | NEW INVOICE TEST  v                                                                                         |         |           |                                              | $\bigoplus$ Create            | <b>Lead Qualify MTC</b><br>mtccm                             | $\cdot$<br>۰ |
|----------------------------------------------------------------------------------------------------|------------------------|----------------------------------------------------------------------------------------------------|---------|-----------|----------------------------------------------|-------------------------------|--------------------------------------------------------------|--------------|
| <b>DINVOICE PAID ACANCEL INVOICE</b><br>TT DELETE <b>U.</b> LOOK UP ADDRESS<br>$+$ NEW<br><b>INVOICE</b><br>NEW INVOICE TEST<br>Summary |                        | H<br><b>B</b> Recalculate<br>Get Products<br>Lock Pricing<br>អ្និនិ Assign<br>Credit Card<br><b>O</b> Share |         |           | <b>Total Amount</b><br><sup>■</sup> Rs.20.00 | Status <sup>*</sup><br>Active | Owner <sup>*</sup><br>Status Reason<br>Lead Qualify M<br>New | $\bar{\pi}$  |
| III INV-01003-Q1K3K5<br>Invoice ID*                                                                                                    | <b>PRODUCTS</b>        | CreditCard Description<br>യ Email a Lir                                                                     |         | 6         | ÷<br>小                                       | <b>SALES INFORMATION</b>      |                                                              |              |
| NEW INVOICE TEST<br>Name <sup>'</sup>                                                                                                   | Product Nar            | Credit Card                                                                                                 | ntity   | Discount  | Extended Amor                                | Opportunity                   | ٠.                                                           |              |
| ۵<br>Rupee;<br>Currency <sup>*</sup>                                                                                                    | $\mathbbm{S}$<br>test1 | 感 Run Workflow                                                                                              | 1.00000 | Rs.0.00   | ۵<br>Rs.20.00                                | Order                         |                                                              |              |
| Price List<br>price list<br>R No                                                                                                    |                        | Start Dialog                                                                                                |         |           |                                              | Customer <sup>*</sup>         | City Power & Light (sample)                                  |              |
| Prices Locked<br>SHIPPING DATES<br>Date Delivered<br>                                                                                   | $\sim$                 | Run Report<br>$\,$<br>Report To PDF<br>$\boldsymbol{\Sigma}$<br>国 Form Editor                               |         |           | $\sum$                                       | Description                   |                                                              |              |
| Due Date<br>$\overline{\phantom{a}}$                                                                                                    |                        | Detail Amount                                                                                               |         |           | Rs.20.00                                     |                               |                                                              |              |
| SHIPPING INFORMATION                                                                                                    |                        | (-) Discount (%)                                                                                            |         |           | $\{\cdots\}$                                 |                               |                                                              |              |
| Shipping Method<br>$\overline{\phantom{a}}$                                                                                             |                        | (-) Discount                                                                                                |         |           | $\ddotsc$                                    |                               |                                                              |              |
| Payment Terms<br>٠.                                                                                                    |                        | Pre-Freight Amount                                                                                          |         |           | Rs.20.00                                     |                               |                                                              |              |
|                                                                                                    |                        | (+) Freight Amount<br>(+) Total Tax <b>III</b>                                                              |         |           | $\overline{\phantom{a}}$<br>Rs.0.00          |                               |                                                              |              |
| <b>ADDRESSES</b>                                                                                                    |                        | Total Amount                                                                                                |         |           | Rs.20.00                                     |                               |                                                              |              |
| <b>Bill To Address</b><br>$\overline{\phantom{a}}$                                                                                      |                        |                                                                                                    |         |           |                                              |                               |                                                              |              |
| Ship To<br>Address<br>Ship To Address<br>$\overline{\phantom{a}}$                                                                       |                        |                                                                                                    |         |           |                                              |                               |                                                              |              |
| Details                                                                                                    |                        | $\overline{\phantom{a}}$                                                                                    |         | $\cdot$ . |                                              |                               |                                                              |              |

Figure 27: Invoice form showing Credit Card button

- <span id="page-28-1"></span>Click on Credit Card icon on the top Ribbon as shown above
- On Load of the form Regarding Account or Regarding contact whichever is valid is shown
- The Amount automatically is loaded with respect to the Invoice
- Invoice is also selected for which the payment is asked for
- To Complete the Transaction Information select the Credit Card from the list provided by the lookup screen
- Click on Credit Card and wait

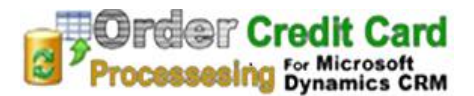

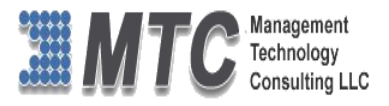

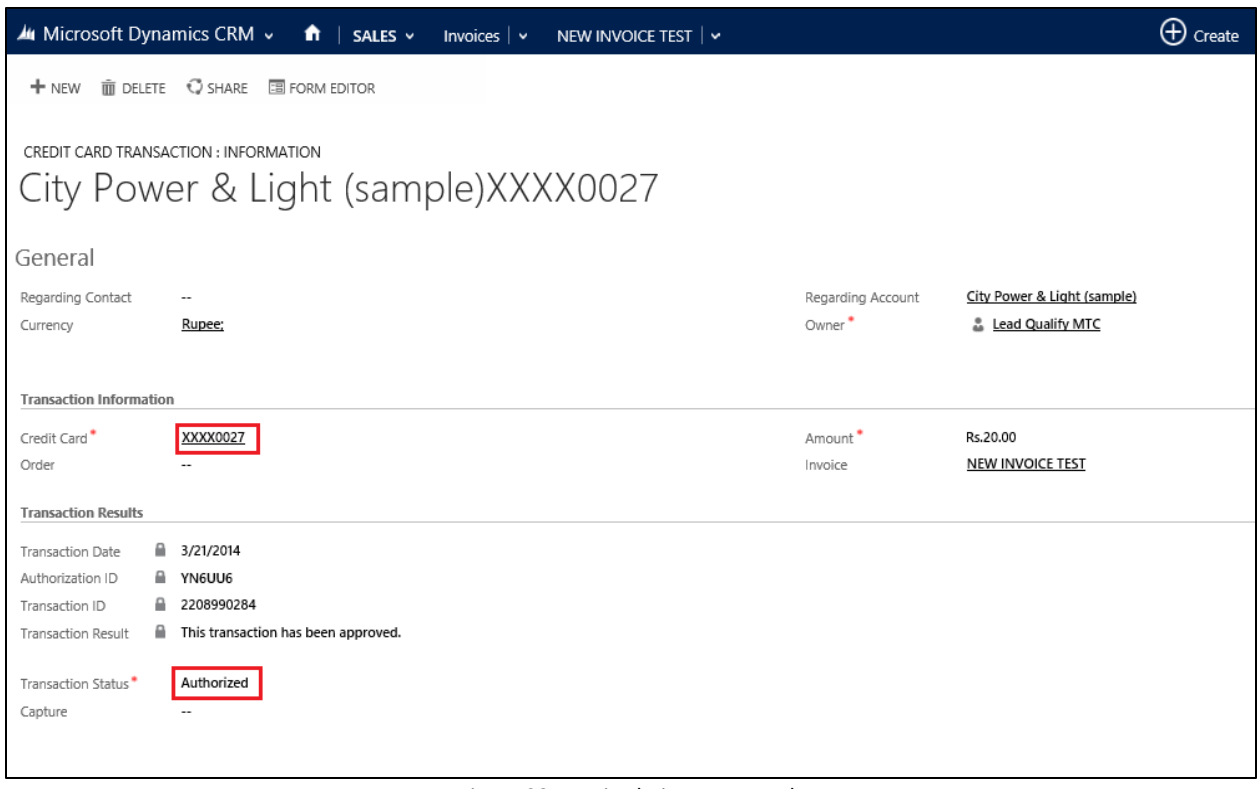

#### Figure 28: Invoice being processed

- <span id="page-29-0"></span>• Select the existing credit card from the drop down list
- Select Transaction Status (refer page no 25 for details)
- All the others like Owner, Amount, and Invoice Details are automatically captured.
- The Transaction Results are updated once the processing is done at the gateway
- Click on Save to process Payment
- Transaction Date, Authorization ID, Transaction Id and Transaction Result are displayed

| <b>Transaction Results</b>      |   |                                     |
|---------------------------------|---|-------------------------------------|
|                                 |   |                                     |
| <b>Transaction Date</b>         |   | 3/21/2014                           |
| Authorization ID                |   | YN6UU6                              |
| Transaction ID                  |   | 2208990284                          |
| <b>Transaction Result</b>       | ٠ | This transaction has been approved. |
|                                 |   |                                     |
| Transaction Status <sup>®</sup> |   | Authorized                          |
| Capture                         |   |                                     |
|                                 |   |                                     |

<span id="page-29-1"></span>Figure 29: Credit Card operation Successful in CRM Invoice

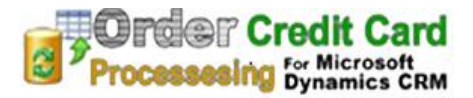

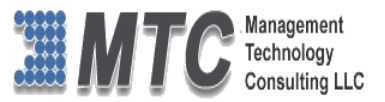

## <span id="page-30-0"></span>Credit Card Processing from Account or Contact.

- Credit Card payment can be initiated from either Accounts or Contact Entity also. To enable the process go to **Sales->Accounts** and select any account from **My Active Accounts**
- Double click to open selected account click on **(…)** more options and select **Payments** as shown below

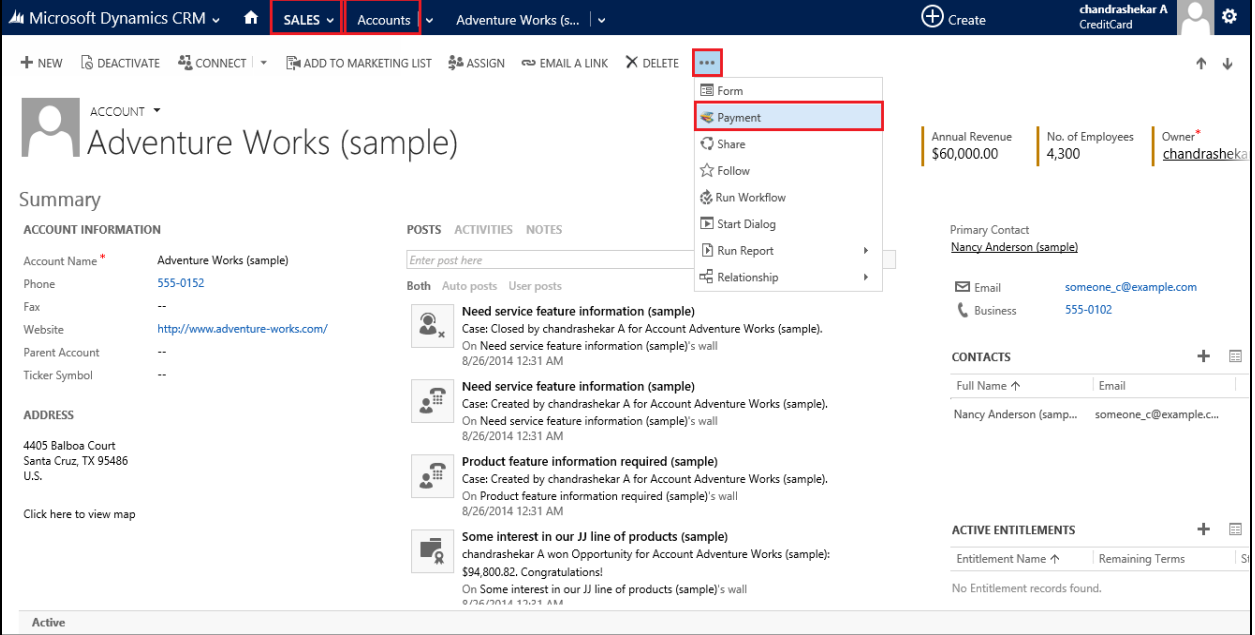

<span id="page-30-1"></span>Figure 30: Account for showing payment option

- On Selecting Payments a new pop up window is opened to capture the credit card information
- If the Customer is already having a Credit Card (that is if there is any card processed prior to this transaction) the Credit card details are shown in the second column Credit card.
- All the card numbers (if more than one card) are displayed in this drop down menu
	- o Select the appropriate card for payment
	- $\circ$  Card Number, Exp. date & Exp. Year, Card Type are automatically filled with the details and the fields will be in disable mode.
- If the Card is not existing and if it is a New Credit Card, Mention the same in second column against Credit card.
	- o Type in Credit Card Number against Card Number followed by
	- $\circ$  Card Number, Exp. date & Exp. Year, Card Type are to be filled with the details and the fields will be in Enable mode.
- Select Others in CC Amount
- Type in Amount (amount to be charged ) against this column

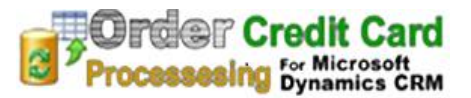

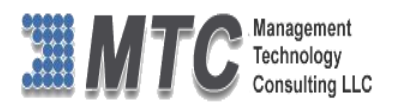

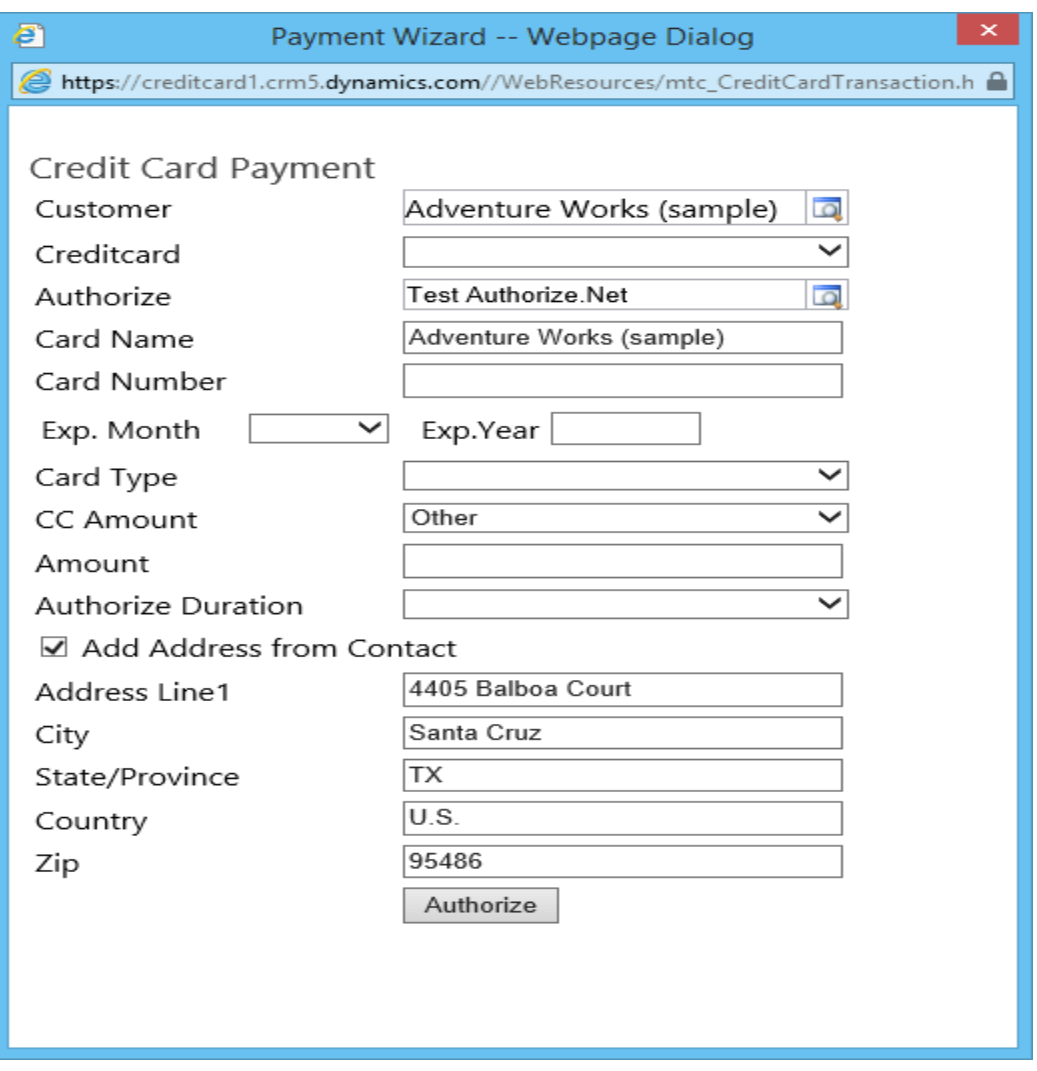

Figure 31: Payment Wizard

#### • Select Authorize Duration from the Drop Down list provided

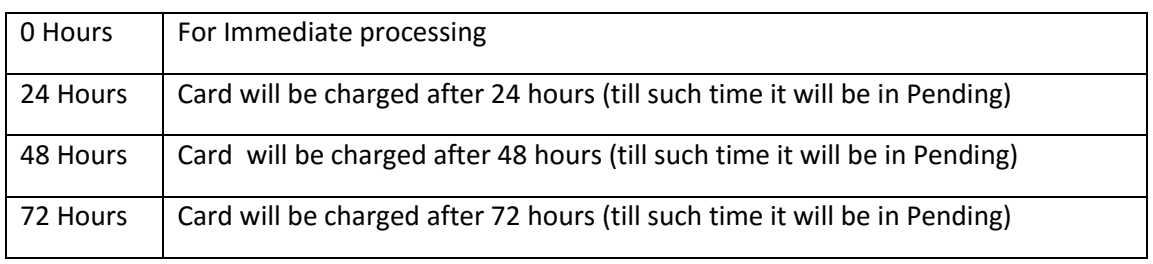

- On Selecting the check box against Add Address from Contact, All the Card holders address details are retrieved and displayed accordingly
- Otherwise if it's a new card, then key in all the details like Address Line1, City, State, Country and Zip.
- Finally click on **Authorize** button at the bottom of the Payment Wizard screen.

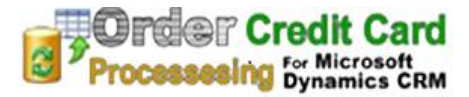

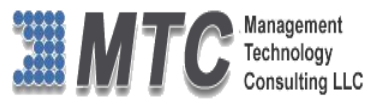

## <span id="page-32-0"></span>Procedure to Refund Credit Card Payment(s) to Customers

If the user wishes to refund the credit card payment back to the customer, He or She can do it easily from the CRM itself. The Refund options are shown only either in Account or Contact of the CRM. One can select Refund option from Account itself or can also select the same Refund option from the Contact also.

- Go to **CRM->Sales->> either Accounts or Contacts**
- List of all My Active Accounts or Contacts are shown in CRM

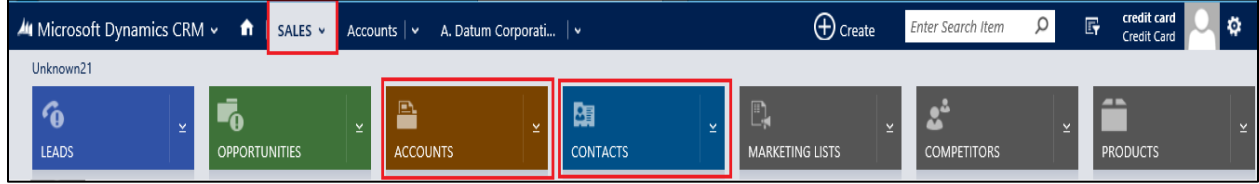

• Select and Click on Account (for example we have taken Account)

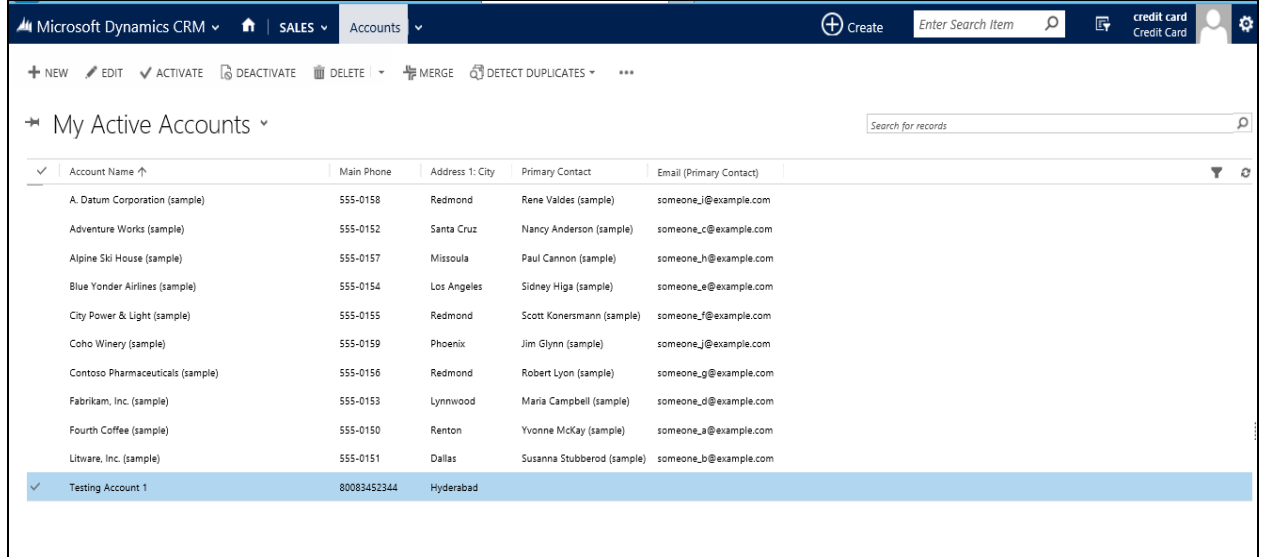

Figure 32: CRM My Active Accounts

<span id="page-32-1"></span>For example select the Account Record Testing Account 1 and click to Open

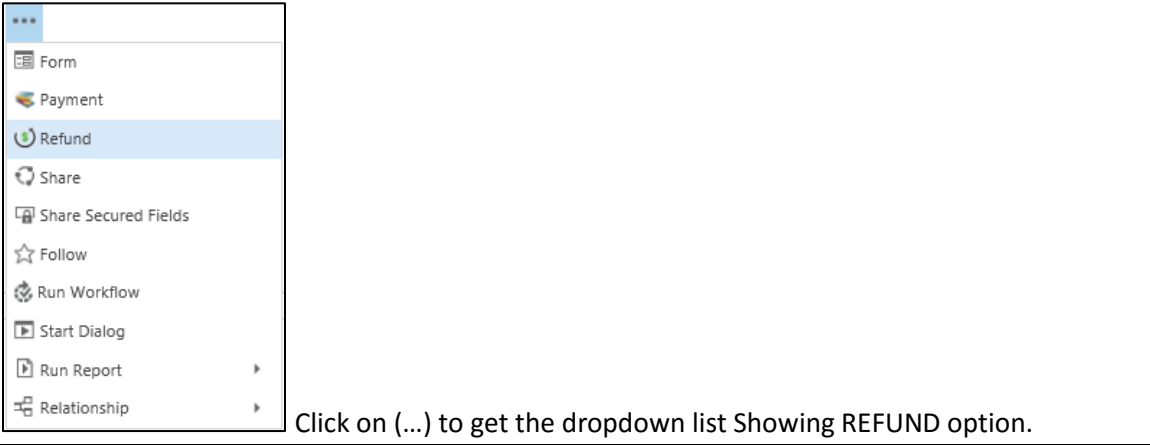

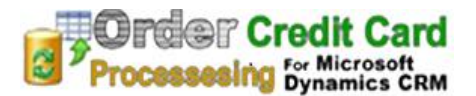

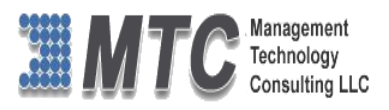

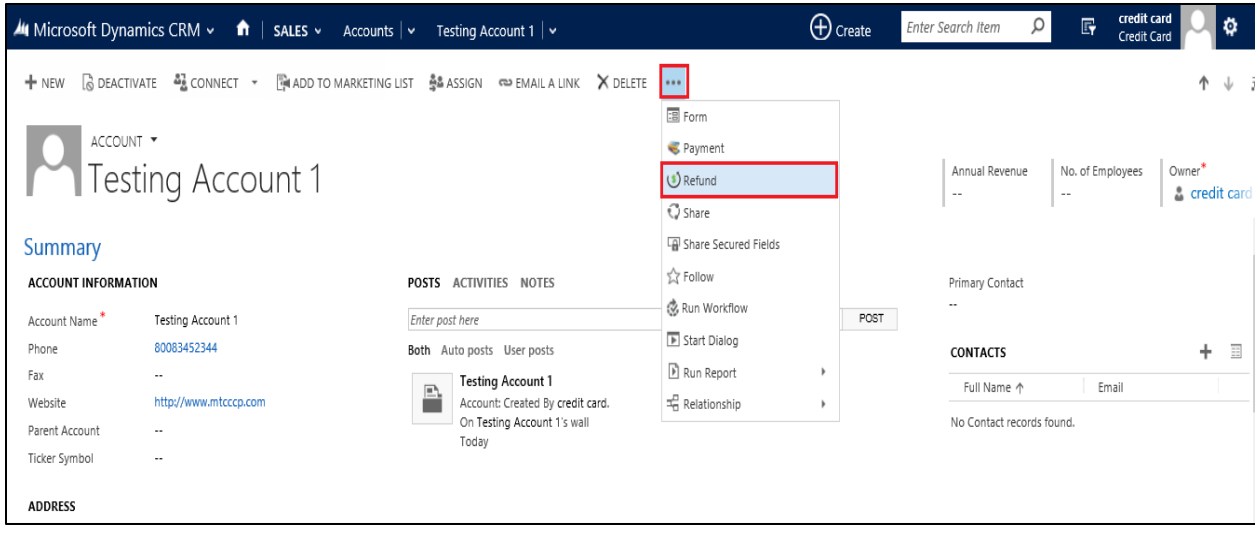

Figure 33; Account form Showing Refund option

- <span id="page-33-0"></span>Now Click on Refund Option a new pop up screen
- Credit Card Number is selected by a drop down list.
- All the Credit card No's only pertaining to this Account (Testing Account 1) are displayed.
- From the list Select the card you choose to refund the payment for

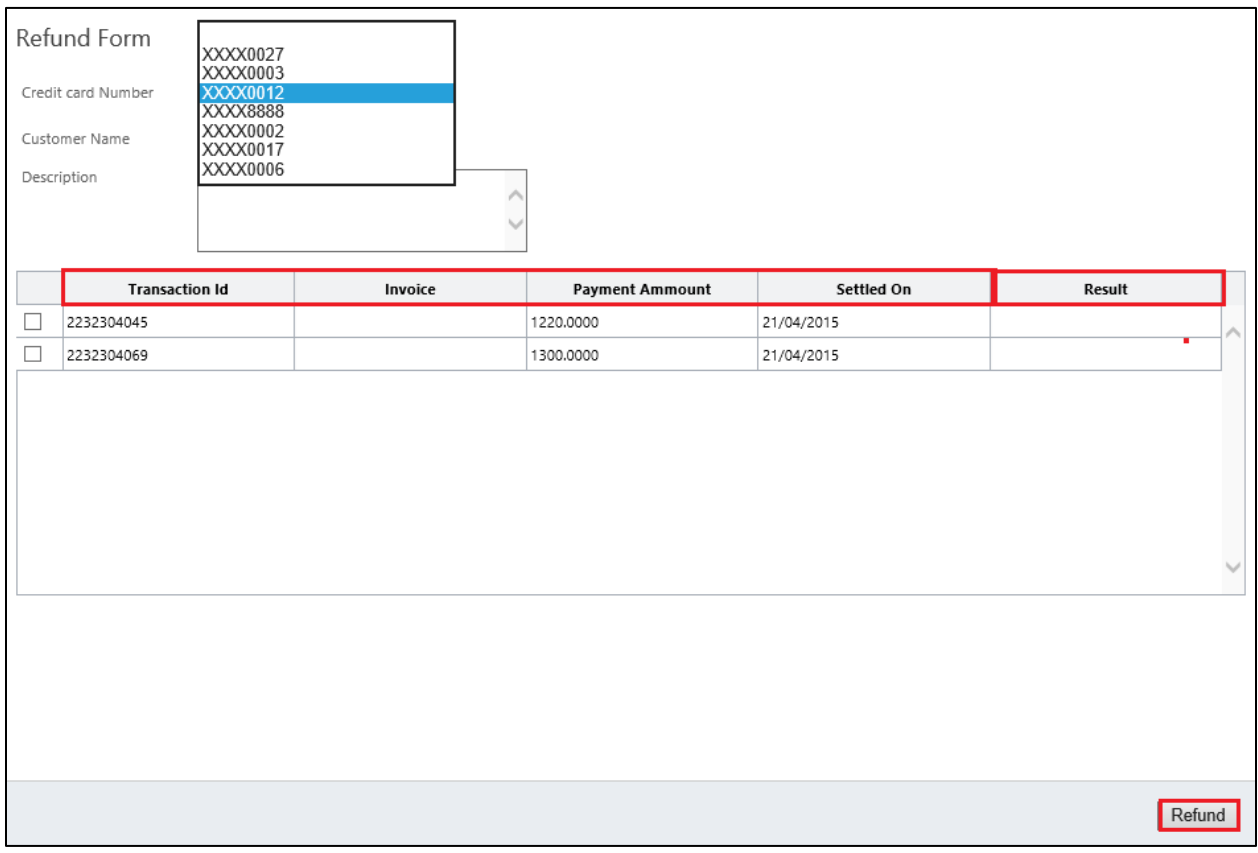

<span id="page-33-1"></span>Figure 34: Refund Screen Pop up

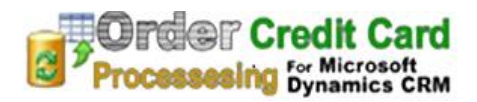

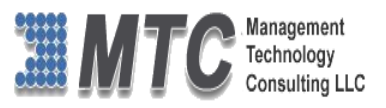

- On Selecting the Card No, all the Settled Transactions related to the card are displayed for your ready reference
- Customer Name is Automatically filled up
- User can Enter Description in the box provided for reference.
- Details Such as Transaction ID, Invoice, Payment Amount, Settled On and Remarks
- User has to click on the check box provided against the required transaction ID
- Finally Click on REFUND button which is placed at bottom right corner

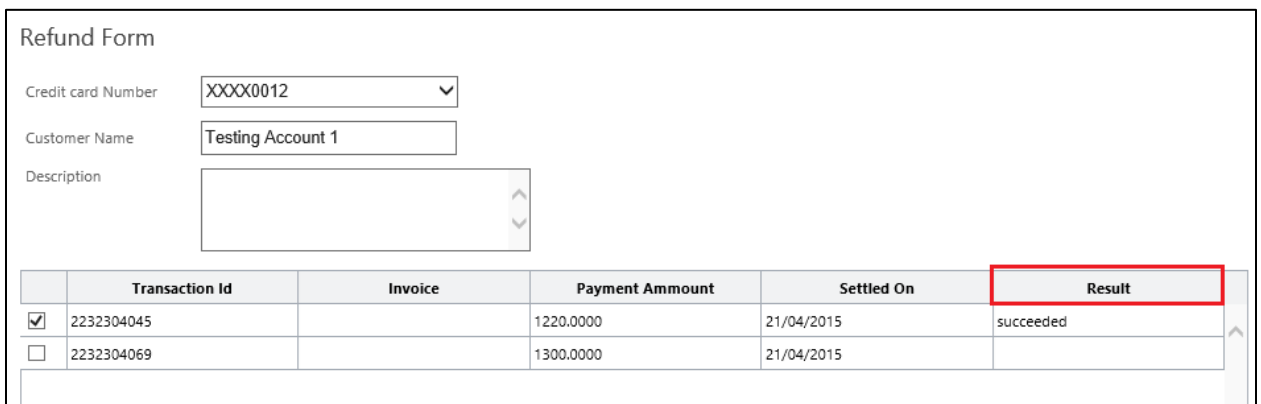

Figure 35: Showing Remarks as refund Successful.

- <span id="page-34-0"></span>On Successful Refund process, In Remarks it is updated as "Succeeded" as shown above.
- User can also check for the Correctness by using Advance Find option.
- If the refund succeeded the Credit card Transaction will sent to Refunded state, Refund record goes to Inactive as shown below

#### **Note:**

- **Only users with the appropriate permissions will be able to access this feature.**
- **This feature also allows you to single full amount refund against an original transaction.**
- **Refunds are not allowed if transaction is more than 60 days old.**

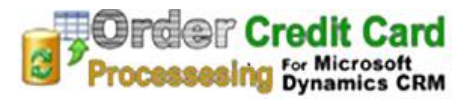

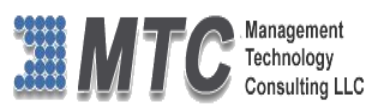

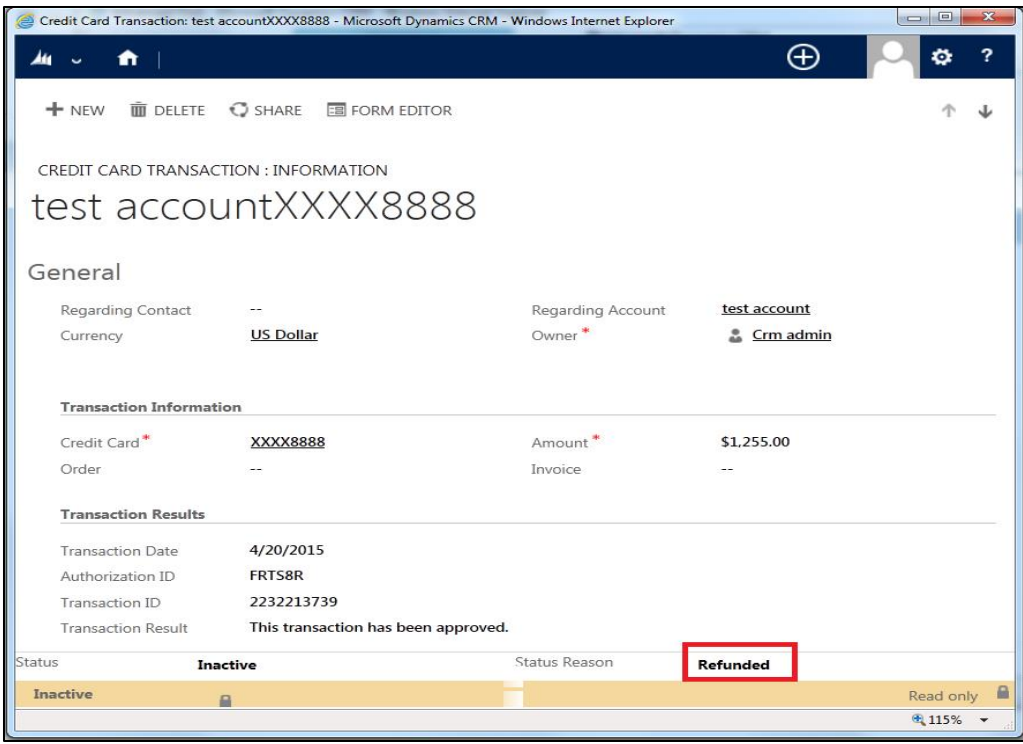

Figure 36: CC Transaction Showing Refund Status

<span id="page-35-0"></span>

| Refund: 2232284205 - Microsoft Dynamics CRM - Windows Internet Explorer |                                  |                                | $= 0$          | $\overline{\mathbf{z}}$ |
|-------------------------------------------------------------------------|----------------------------------|--------------------------------|----------------|-------------------------|
| n                                                                       | WORKPLACE $\sim$ Accounts $\sim$ | 2232284205 $\vert \cdot \vert$ | ( <del>T</del> | ο                       |
| <b>III</b> DELETE<br><b>EB</b> FORM EDITOR                              |                                  |                                |                |                         |
| <b>REFUND: INFORMATION</b>                                              |                                  |                                |                |                         |
| 2232284205                                                              |                                  |                                |                |                         |
|                                                                         |                                  |                                |                |                         |
| General                                                                 |                                  |                                |                |                         |
|                                                                         |                                  |                                |                |                         |
| Name <sup>*</sup>                                                       | 2232284205                       |                                |                |                         |
| Account                                                                 | test account                     |                                |                |                         |
| Contact                                                                 | $\sim$                           |                                |                |                         |
| Reference Transaction                                                   | 2232213739                       |                                |                |                         |
| Credit Card                                                             | <b>XXXX8888</b>                  |                                |                |                         |
| Transaction                                                             | test accountXXXX8888             |                                |                |                         |
| Refund Amount                                                           | \$1,255,00                       |                                |                |                         |
| <b>Invoice Number</b>                                                   | $-$                              |                                |                |                         |
| Description                                                             |                                  |                                |                |                         |
| Owner <sup>*</sup>                                                      | Crm admin<br>А                   |                                |                |                         |
| <b>NOTES</b>                                                            |                                  |                                |                |                         |
| Enter a note                                                            |                                  |                                |                |                         |
| No Notes found.                                                         |                                  |                                |                |                         |
|                                                                         |                                  |                                |                |                         |
|                                                                         |                                  |                                |                |                         |
| Inactive                                                                |                                  |                                | Read only      | e                       |
|                                                                         |                                  |                                | € 115%         | $\blacktriangledown$    |

<span id="page-35-1"></span>Figure 37: CC Refund showing Inactive status"

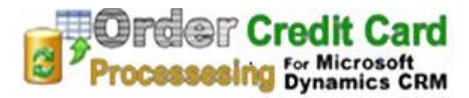

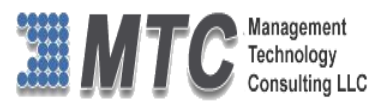

## <span id="page-36-0"></span>Automatic Clearing House Payments

#### **Note: These payments are only available using the authorize.net payment gateway.**

The ability to process ACH payments allows users to tokenize Savings, Checking, or Business Checking account Information with Authorize. Net's Customer Information Management interface for use with future transactions in a safe and secure way.

#### <span id="page-36-1"></span>Minimum Requirements

- The merchant must have a U.S. based merchant bank account that allows internet transactions.
- The merchant must have an e-commerce (Card Not Present) Authorize.Net Payment Gateway account.
- The merchant must have the Customer Information Manager interface activated on their Authorize.Net account.
- This Credit Card processing is presently only valid for American Express, Discover Card, Visa Card and Master Card.

Documentation on Authorize. Net's Customer Information Manager and eCheck.Net services can be found in Authorize. Net's developer center on the Authorize.Net web site. It is highly recommended that users review these documents before engaging in any business activity.

<http://developer.authorize.net/>

#### <span id="page-36-2"></span>Important Notes

- Authorize.Net settles credit card transactions once every 24 hours as per the merchant's Customer Information Manager Transaction Cut-Off Time setting.
- It is recommended that the merchant verify that any funds transferred through Authorize. Net's Customer Information Manager Interface have cleared their merchant bank before rendering services.
- Transactions returned as Non-Sufficient Funds (NSF) may be subject to state mandated returned check fees. For the current fee table, see the following: [https://www.achex.com/html/NSF\\_pop.jsp](https://www.achex.com/html/NSF_pop.jsp)

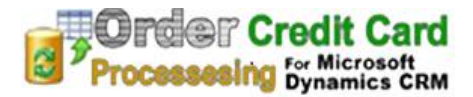

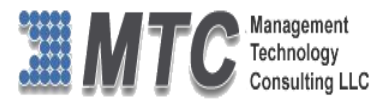

### <span id="page-37-0"></span>**Uninstallation Process**

• To uninstall Credit Card Processing, Navigation is **Settings > Solutions >** Select the check box of

**MTC\_CreditCard Processing** then click on **Delete** as shown below.

| <b>A</b> Microsoft Dynamics CRM $\sim$ <b>n</b>         |                            | SETTINGS ~          | Solutions $\vert \vee$ |                                                  |                                                               | $\bigoplus$ Create                                         |
|---------------------------------------------------------|----------------------------|---------------------|------------------------|--------------------------------------------------|---------------------------------------------------------------|------------------------------------------------------------|
| RIBBON WORKBENCH 2013                                   |                            |                     |                        |                                                  |                                                               |                                                            |
| All Solutions ×<br><sup>99</sup> New<br>$\times$ Delete | Import<br>Export           | Import Translations |                        | Export Translations   Publish All Customizations | Get Solutions from Marketplace                                | Search for records<br>More Actions *                       |
| Name                                                    | Display Name               | Version             | Installed On ↑         | Package Typ Publisher                            | Description                                                   |                                                            |
| Account                                                 | Account                    | 1.0.0.0             | 8/28/2014<br>Unmanaged | Default Publisher for creditcard1                |                                                               |                                                            |
| RibbonWorkbench2013                                     | Ribbon Workbench 2013      | 2.0.0.5             | 8/28/2014 Managed      | Develop 1 Ltd                                    |                                                               | 2.0.0.5 -ValueRule allows empty string values 2.0.0.4 -Sup |
| MTC_CreditCardProcessing                                | MTC Credit Card Processing | 1.0.0.4             | 8/28/2014<br>Unmanaged | Management Technology Consultanc                 |                                                               | MTC's Solution for Credit Card Processing settings.        |
| Licensing                                               | Licensing                  | 1,0.3.0             | 8/28/2014<br>Managed   |                                                  | Management Technology Consultanc MTC's Solution for Licensing |                                                            |

Figure 38: Deleting Credit Card processing Solution

<span id="page-37-1"></span>Click on OK to delete the solution from CRM. The solution will be deleted

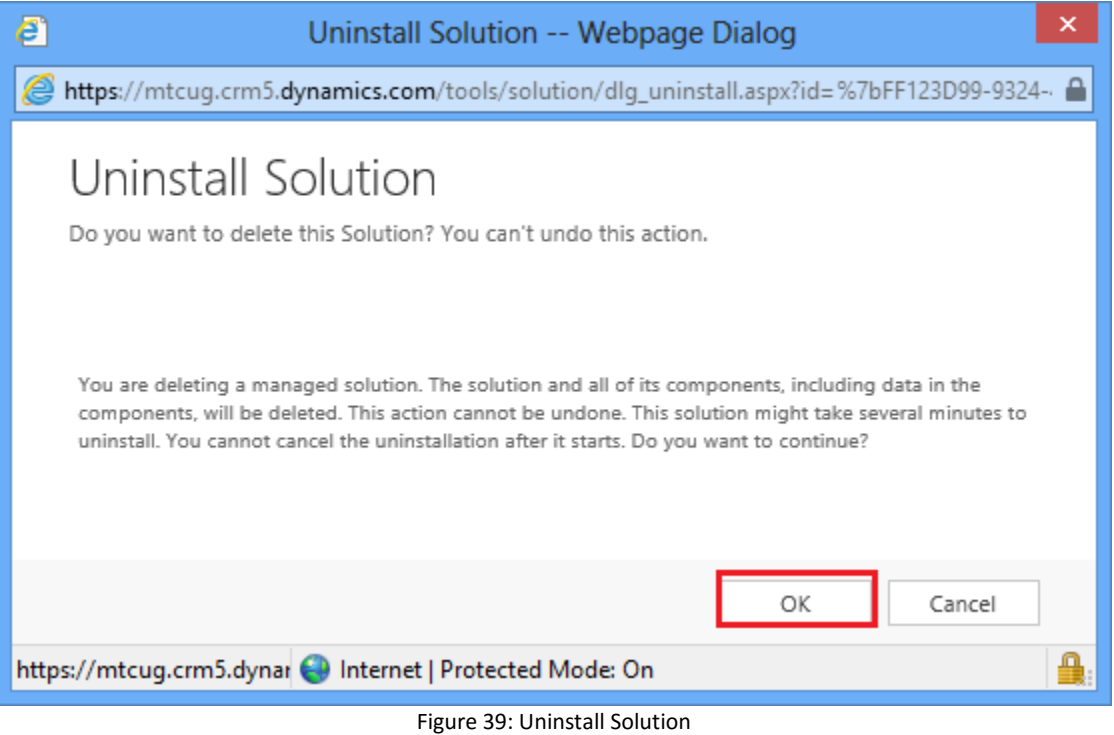

<span id="page-37-2"></span>Follow the above process to delete the Licensing solution also.

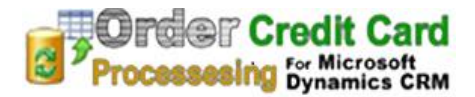

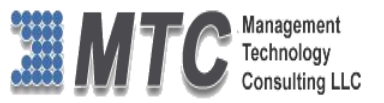

## <span id="page-38-0"></span>MTC Overview

MTC develops an ever growing and extensive family of add-on products, complete solutions, and core development technologies for the Microsoft Dynamics CRM platform. MTC supports a product development effort with a highly efficient global Microsoft CRM exclusive services business 24/7. MTC's products represent the refinements in functionality, deliverability, and long-term maintainability of unique highly customized Microsoft Dynamics CRM platform business solutions suggested as most important in MTC's global volume customization business. MTC runs its internal operations and many of its partners and affiliates with this example

**SMBCustom Enterprise** Small and medium sized businesses (SMB) can now affordably build the Componentized Solutions on Dynamics xRM kind of enterprise automation system that distinguishes the best unique-line-of-business enterprises on earth. MTC uniquely delivers a very-unique service of clear value to businesses globally seeking automation as a business advantage.

**SMB Custom Enterprise** is your business's exact fit for a complete low cost business-specific companywide automation solution - marketing to operations to accounting in a closed loop - built on the Microsoft Dynamics XRM platform technologies. Starting with the Microsoft CRM platform in either a monthly Online or wholly owned on premise implementation you choose from a large and growing set of packaged option functionality where you determine what non-standard additional functions you want on this solution, then add them.

For more information on the dozens of integrated products of the "SMB Custom Enterprise" solution set visit: [www.MTCCRM.com](http://www.mtccrm.com/) MTC's low-cost and fixed-rate professional services current rate schedule: www.MTCCRM.com/MTC\_Services.pdf.

Management Technology Consulting LLC (MTC) is dedicated exclusively to the Microsoft Dynamics CRM platform and CRM web

portal technologies in the business of delivering add-on products and services.

MTC is a Microsoft Independent Solution Vender working on Microsoft CRM since the introduction of the

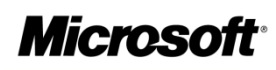

Partner

platform. MTC's product offerings include development technologies for the Dynamics CRM platform, add-on

enhancements of features and major functions to CRM, as well as complete vertical-

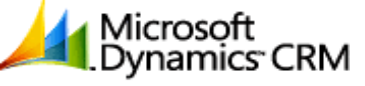

Management Technology<br>Consulting LLC

market Enterprise versions of Dynamics CRM serving an every growing list of industries and organization types.

MTC's services are built on a global 24/7 rapid-response and low-cost and fixed-rate ease of engagement. MTC is US headquartered company optimized for low-cost on-demand global engagement with regionalized contacts and a development facility in Hyderabad India adjacent to Microsoft's facility.

## <span id="page-38-1"></span>The Global CRM Community DynamicsExchange.com

MTC is the founding and managing partner of the Microsoft Dynamics CRM platform Community at www.DynamicsExchange.com. Dynamics Exchange is crowd-source built and dedicated to driving down the costs of implementation and enhancement of the Microsoft Dynamics CRM platform with unique and innovative social networking and knowledge resource allocation processes.

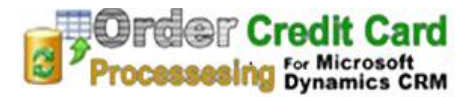

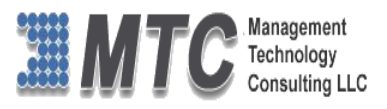

Dynamics Exchange is the leading community free and open to Microsoft CRM uses and professionals for support, training, knowledge, products, and services worldwide.

## <span id="page-39-0"></span>End User License Agreement (EULA)

Important – Read Carefully. This MTC End-User License Agreement ("**Agreement**") is a legal agreement between you (on the one hand) and Management Technology Consulting, LLC (**MTC**) and its OEM partner(s). ("**OEM**") (On the other hand), for the CRM Managed Solution software product identified within (the "**Product**"), which includes computer software and may include printed materials, and online or electronic documentation. By installing, copying, other otherwise using this Product, you agree to be bound by the terms of this Agreement. If you, the End-User, do not agree to the terms of this Agreement, do not install or use this Product.

This license is not a sale. Title and copyrights to the Product remain with MTC and its OEM partner (s). Unauthorized copying of the data, or failure to comply with the provisions of this License Agreement, will result in automatic termination of this license and will make available to MTC and its OEM partner(s), other legal remedies.

#### **IN THE EVENT OF LICENSE TERMINATION, ALL MATERIALS, DATABASES, AND DOCUMENTATION MUST BE IMMEDIATELY RETURNED TO MANAGEMENT TECHNOLOGY CONSULTING LLC WITH THE ADDRESS LISTED AT THE END OF THIS AGREEMENT.**

- 1. End-User represents and warrants that it is authorized and empowered to enter into this Agreement. Represents and Warrants that it is authorized and empowered to grant the rights hereinafter set forth.
- 2. Management Technology Consulting, LLC and its OEM partner(s) hereby grants End-User a non-exclusive, non-transferable right to use the Product, subject to the use restrictions and limitations set forth in Section 5 and Section 6 below.
- 3. MTC shall provide End-User with one (1) machine-readable copy of the Product.
- 4. End-User acknowledges that the Product is confidential, proprietary material owned and copyrighted by MTC. End-User agrees that MTC and its OEM partner(s) shall retain exclusive ownership of the Product, including all literary property rights, patents, copyrights, trademarks, trade secrets, trade names, or service marks, including goodwill and that MTC may enforce such rights directly against End-User in the event the terms of this agreement are violated.
- 5. The Product is intended for use solely by End-User for their own internal purposes. The Product may only be used on the CRM Organizational Unit licensed and paid for by End-User to the MTC. End-User agrees not to copy, modify, sub-license, assign, transfer or resell the Product, in whole or in part. End-User agrees not to translate, reverse engineer, decompile, disassemble, or make any attempt to discover the source code of the Product (except and only to the extent applicable law prohibits such restrictions). End-User further agrees not to download/upload the Product, in whole or in part, or to establish a network, place data on the Internet, or offer a service bureau utilizing the Product. End-User agrees to restrict access to the Product to designated employees and to use its best efforts to prevent violation of these restrictions by agents, employees and others, taking such steps and reasonable security precautions as may be necessary. End-User shall permit MTC and/or its representative access to its premises during normal business hours to verify compliance with the provisions of this Agreement.
- 6. This license authorizes use of the Product on a single CRM Organizational Unit, which shall mean a single Organizational Unit CONFIDENTIALITY NOTICE - The information contained in this document is confidential and proprietary. This document is to be used with the understanding that it will be held in strict confidence and not used for reasons unrelated directly to the specific purpose of this document. No part of the document may be circulated or reproduced for distribution outside the Client organization without prior written permission from Management Technology Consulting LLC.
- 7. This Agreement shall remain in force as long as the End-User using the Product is paying the applicable MTC Annual Maintenance and Support fee. Failure to pay the periodic maintenance fee shall cause this agreement to expire. MTC or End-User may terminate use of the Product and this Agreement by written notice, at least thirty (30) days prior to the termination. Within thirty (30) days after expiration or notice of termination of the Agreement, End-User shall return to MTC, postage prepaid all copies of the Product. Continued use of the Product or any information contained therein or supplied under this Agreement after termination, or expiration of this Agreement is expressly prohibited.

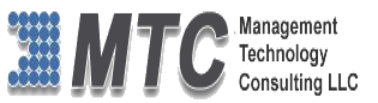

- 8. All UPDATES provided by MTC and its affiliates shall be considered part of the Product and subject to the terms and conditions of this Agreement. Additional license terms may accompany UPDATES. By installing, copying, or otherwise using any UPDATE, End-User agrees to be bound by this Agreement and any terms accompanying each such UPDATE. If End-User does not agree to the additional license terms accompanying such UPDATES, do not install, copy, or otherwise use such UPDATES.
- 9. End-User agrees that MTC and its affiliates may collect and use technical information End-User provide as a part of support services related to the Product.
- 10. End-User acknowledges that the Microsoft CRM Managed Solution "Product" is of U.S. origin and agrees to comply with all applicable international and national laws that apply to the Product, including the U.S. Export Administration Regulations, as well as end-user, end-use and destination restrictions issued by U.S. and other governments.
- 11. MTC REPRESENTS THAT THE PRODUCT DOES NOT VIOLATE OR INFRINGE ANY PATENT, TRADEMARK, TRADE SECRET, COPYRIGHT, OR SIMILAR RIGHT. IN THE EVENT THE PRODUCT IS HELD TO INFRINGE THE RIGHTS OF ANY THIRD PARTY, MTC SHALL HAVE THE OPTION EITHER TO PROCURE THE RIGHT FOR THE END-USER TO CONTINUE USING THE PRODUCT OR AT NODUS'S EXPENSE, TO REPLACE OR MODIFY THE PRODUCT SO THAT IT BECOMES NON-INFRINGING. MTC AND ITS OEM PARTNER(S) MAKE NO OTHER WARRANTY, EXPRESS OR IMPLIED, INCLUDING, BUT NOT LIMITED TO, THE ACCURACY OF THE PRODUCT, THE MERCHANTABILITY AND FITNESS OF THE PRODUCT FOR A PARTICULAR PURPOSE. FURTHER, MTC DOES NOT WARRANT THE COMPATIBILITY OF THE PRODUCT WITH END-USER'S COMPUTER HARDWARE AND/OR SOFTWARE SYSTEM.
- 12. End-User's sole and exclusive remedy for any damage or loss in any way connected with the Product furnished herein, whether by breach of warranty, negligence, or any breach of any other duty, shall be, at MTC's' option, replacement of the Product or return or credit of an appropriate portion of any payment made by End-User with respect to such Product. Under no circumstances shall MTC or its OEM Partner(s) be liable to End-User or any other person for any indirect, special or consequential damages of any kind, including, without limitation, damages for loss of goodwill, work stoppage, computer failure or malfunction or any and all other commercial damages or losses. Additionally, MTC assumes no liability for damages caused by incorrect parts usage and has no responsibility to verify that the parts are correct for a customer's vehicle in accordance with the manufacturers' specifications.
- 13. MTC may cancel this license at any time if End-User fails to comply with the terms and conditions of this Agreement; and MTC may obtain injunctive relief and may enforce any other rights and remedies to which it may be entitled in order to protect and preserve its proprietary rights.
- 14. This Agreement is the complete and exclusive statement of the understanding between the parties, with respect to the subject matter, superseding all prior agreements, representations, statements and proposals, oral or written.
- 15. No term or provision hereof shall be deemed waived and no breach excused, unless such waiver or consent shall be in writing and signed by the party claimed to have waived or consented. Any consent by any party to, or waiver of, a breach by the other, whether express or implied, shall not constitute consent to, waiver of, or excuse for any other different or subsequent breach.

**CONFIDENTIALITY NOTICE -** The information contained in this document is confidential and proprietary. This document is

to be used with the understanding that it will be held in strict confidence and not used for reasons unrelated directly to the specific purpose of this document. No part of the document may be circulated or reproduced for distribution outside the Client organization without prior written permission from Management Technology Consulting LLC

#### **A. Limitation of Liability**

IN NO EVENT WILL MTC OR ITS OEM PARTNER(S) BE LIABLE FOR ANY DAMAGES, INCLUDING LOSS OF DATA, LOST PROFITS, COST OF COVER, OR OTHER SPECIAL, INCIDENTAL, CONSEQUENTIAL, OR INDIRECT DAMAGES ARISING FROM THE USE OF THE PROGRAM OR ACCOMPANYING DOCUMENTATION, HOWEVER CAUSED AND ON ANY THEORY OF LIABILITY. THIS LIMITATION WILL APPLY EVEN IF MTC HAS BEEN ADVISED OF THE POSSIBILITY OF SUCH DAMAGE. YOU ACKNOWLEDGE THAT THE LICENSE FEE REFLECTS THIS ALLOCATION OF RISK.

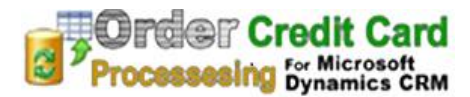

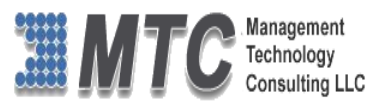

#### **B. General**

The laws of the State of California shall govern this Agreement. This Agreement is the entire agreement between MTC and End-User concerning the Product and supersedes any other communications or advertising with respect to the program and accompanying documentation. If any provision of the Agreement is held invalid, the remainder of the Agreement shall continue in full force and effect. If you have any questions, please contact in writing: Management Technology Consulting LLC, 7738 Sky hill Drive, Los Angeles, CA 90068, and Tel: (323) 851-5008.

#### **C. Warranty Disclaimer**

Management Technology Consulting LLC, Inc. disclaims any warranty regarding the product or and content or examples contained in this documentation and the Managed Solution code, including the warranties of merchantability and fitness for a particular purpose.

#### **D. Limitation of Liability**

The content of this manual is furnished for informational use only, is subject to change without notice, and should not be construed as a commitment by Management Technology Consulting LLC, Inc. Management Technology Consulting LLC, Inc. assumes no responsibility or liability for any errors or inaccuracies that may appear in this manual. Neither Management Technology Consulting LLC, Inc. nor anyone else who has been involved in the creation, production or delivery of this documentation shall be liable for any indirect, incidental, special, exemplary or consequential damages, including but not limited to any loss of anticipated profit or benefits, resulting from the use of this documentation or sample code.

#### **E. Annual Maintenance and Support**

Software products offered by Management Technology Consulting LLC, (MTC) include 1 year of Annual Maintenance and support. Annual maintenance includes your right to the latest versions and any updates to this product at no charge during the 1st year of ownership. Future years of Annual Maintenance must be purchased at a fee equal to 25% of the original purchase price of the product. MTC will notify owners of record by email of the Annual Maintenance renewal time and facilitate collection of fees and simultaneously assure the latest versions and updates are in use.

#### **F. Customer Care details**

MTC is always open to global community of Microsoft Dynamics CRM platform Software Users

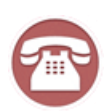

**Availability and hours of operation: Monday to Friday USA Headquarters: USA PST 323-851-5008 - 8:00 AM to 6:00 PM Management Technologies Consulting, LLC India IST 323-863-0077 - 8:30 PM to 8:30 AM in PST 7738 Sky hill Drive, Los Angeles, CA 90068**

Request and receive support online at [www.MTCCRM.com](http://www.mtccrm.com/) Review, order, fund, track, and manage your solution needs online securely, conveniently, affordably 24/7 with MTC online. MTC is a leader in CRM customer web Portal offerings in connected Microsoft CRM enterprise solutions for social and business transactions– see solutions in action as you get what you need from MTC online on your time.